Система управления сайтами NetCat *версия 3.1*

# Руководство по модулям

Компания «АИСТ» Москва, 2008 г.

Внимание! Право на тиражирование программных компонентов и документации принадлежит компании «АИСТ». Приобретая систему NetCat, вы автоматически соглашаетесь не допускать копирование программ и документации без письменного разрешения компании «АИСТ», за исключением копирования документации в электронном виде.

© 1999-2007 ООО «АИСТ»

Компания «АИСТ», отдел разработки NetCat Адрес: 105064, г. Москва, Нижний Сусальный пер., д. 5 стр. 10, ООО «АИСТ» Телефон: (495) 783-6021 (многоканальный) Сайт: http://www.netcat.ru Электронная почта: support $(a)$ netcat.ru

Разработка системы управления сайтами NetCat: К. Хряпин, В. Островский, В. Бахреньков, Р. Сакал, Н. Громин, Д. Спирин Документация: Н. Громин, Д. Спирин, Д. Васильев, М. Нестерова Руководство по модулям версии 3.1.

# Оглавление

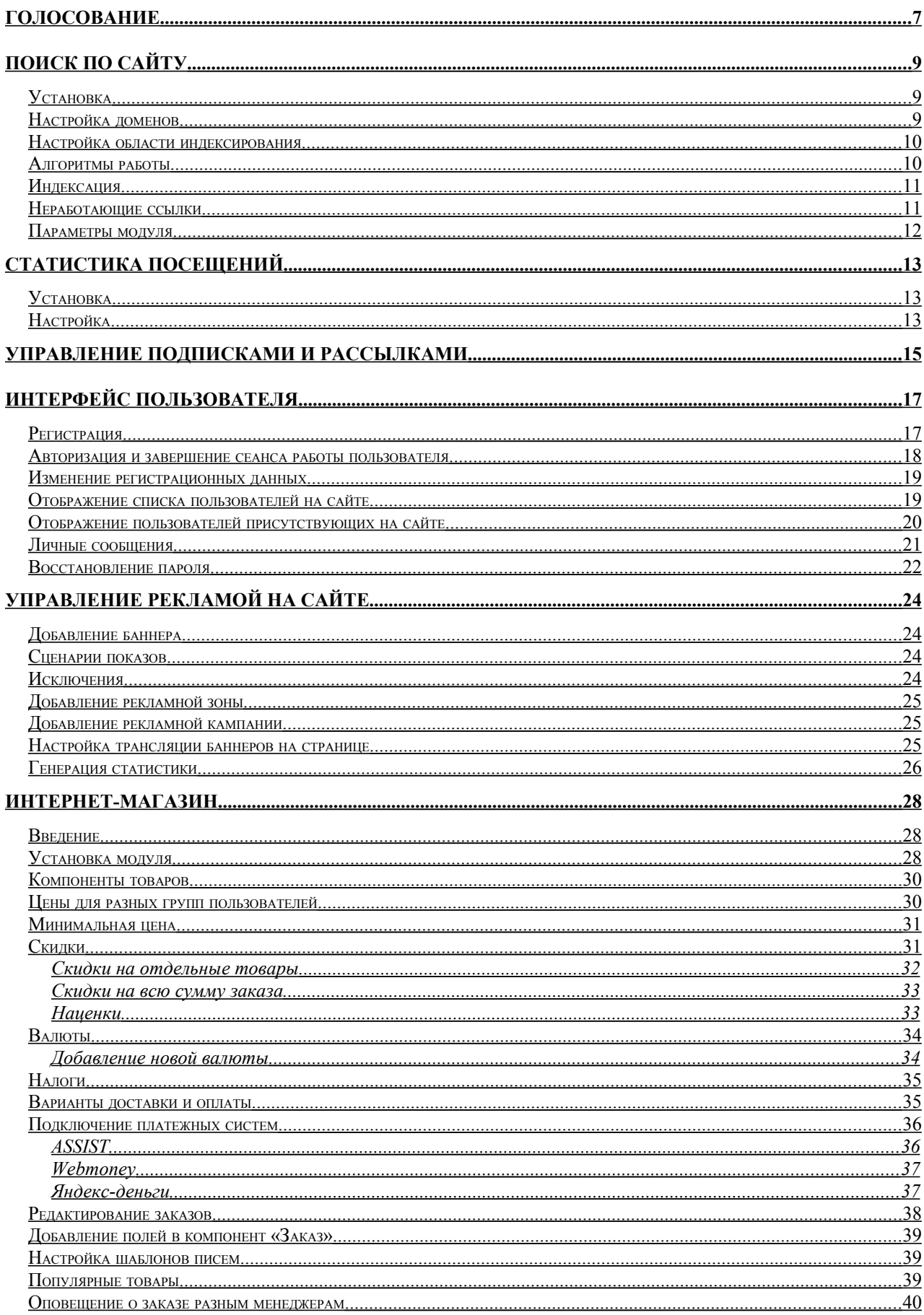

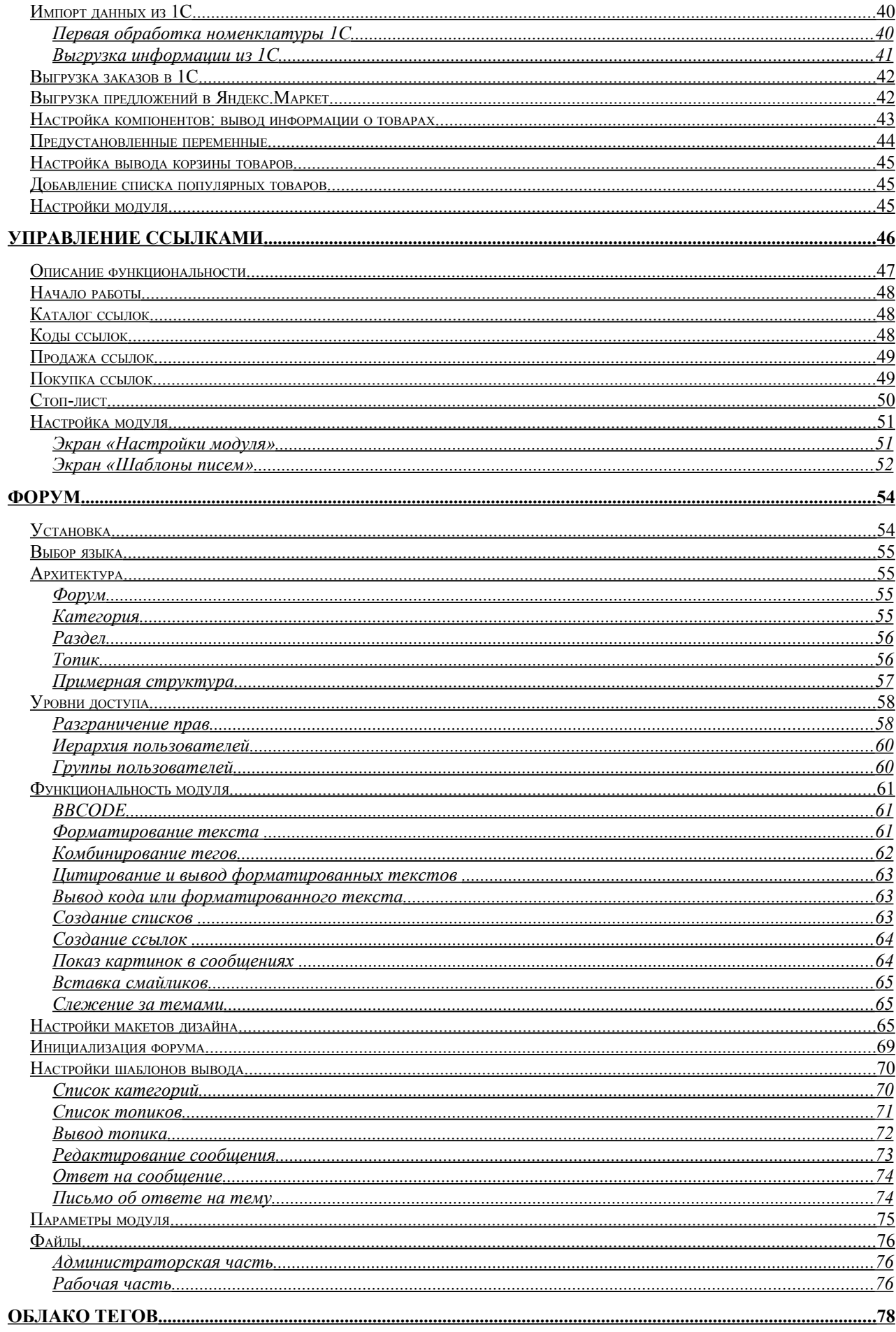

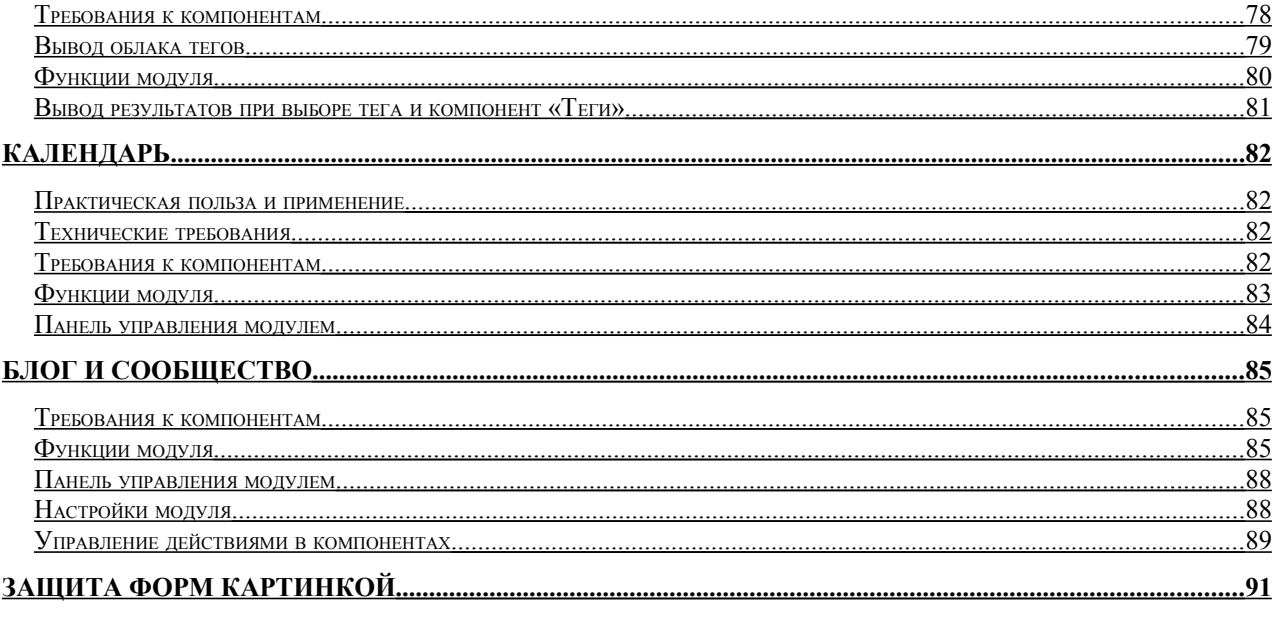

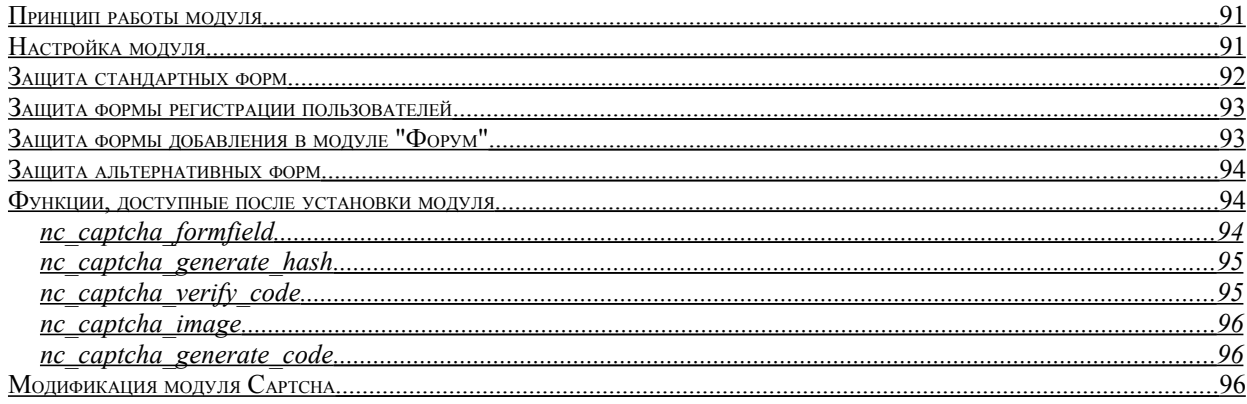

Модули, уже установленные в системе, необходимо настроить перед началом использования. То же касается дополнительных модулей, приобретаемых отдельно (перед настройкой их, разумеется, необходимо установить – см. главу «Установка модулей» Руководства разработчка). Настройка модулей производится в разделе «Настройки» - «Настройка модулей»: иконка в виде шестеренки открывает окно для редактирования параметров модуля.

Ниже приведены инструкции по настройке и использованию в разработке всех модулей к версии 3.1.

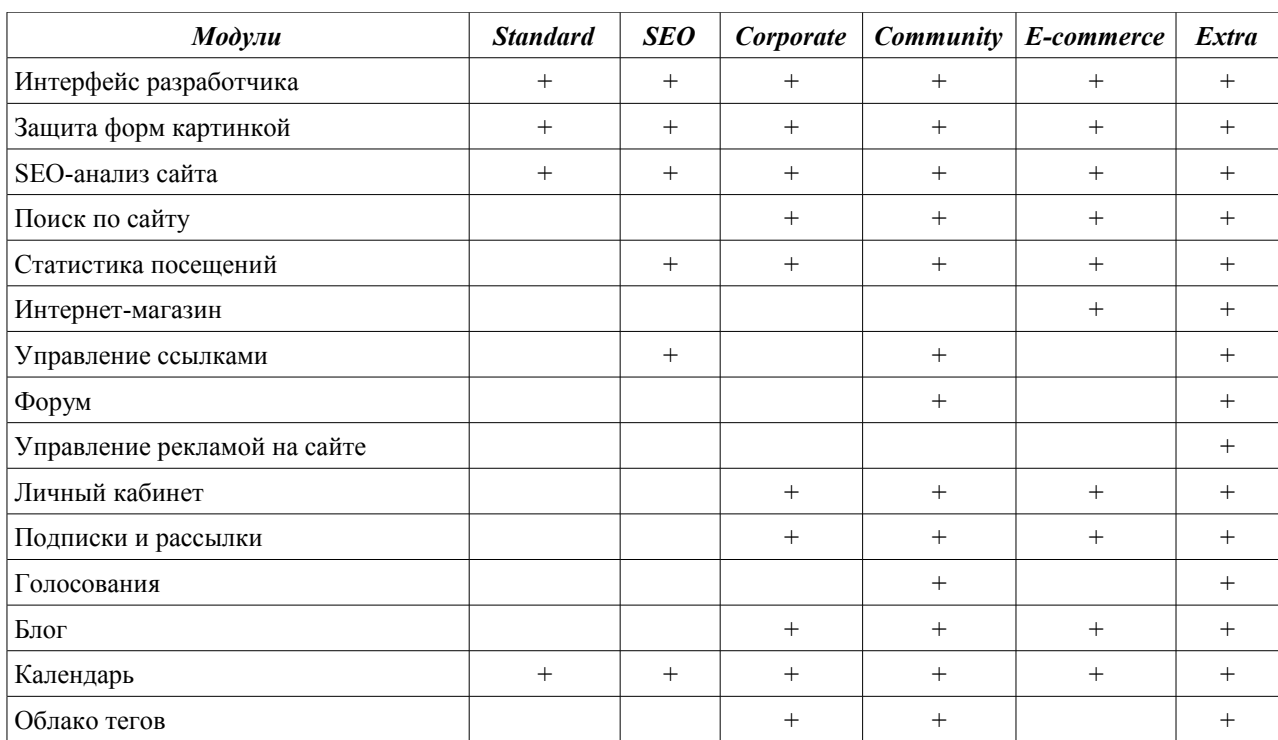

Состав версий:

# <span id="page-6-0"></span>Голосование

Модуль позволяет проводить опросы, состоящие из одного вопроса и 10 фиксированных ответов. Имеется возможность включить альтернативный вариант ответа - текстовое поле, куда голосующий может внести свой вариант.

При создании голосования можно указать:

- право пользователя выбирать несколько вариантов ответа или только ОДИН;
- используется ли альтернативный вариант ответа;
- •альтернативное значение (надпись) на кнопке голосования;
- условия голосования: один голос с одного IP, cookie, голосуют только зарегистрированные в системе пользователи.

Помимо вспомогательных скриптов, модуль содержит компонент «Опросы». После успешной установки модуля вам будет предложено создать раздел «Опросы» (ссылка «завершение установки» в разделе Модули). К этому разделу будет автоматически подключен соответствующий компонент. Вы также можете подключить этот компонент к любому другому разделу.

Управление модулем осуществляется при помощи стандартного механизма компонентов. Каждый опрос представляет собой объект определенного компонента. Соответственно, можно настраивать модуль, используя все возможные механизмы настройки компонента: изменять формат отображения результатов, выносить опрос на титульную страницу, менять внешний вид опроса в зависимости от подаваемых параметров и пр.

Используемые функции:

• poll alreadyAnswered(\$classID, \$PollID,\$ProtectIP,\$ProtectUsers)

Функция проверяет, участвовал ли пользователь в указанном опросе. Проверка происходит по номеру компонента \$classID и номеру опроса \$PollID, есть ли cookie у пользователя на компьютере. Если \$ProtectIP равна 1, то проверяется и IP голосующего. Если \$ProtectUsers равна 1, то проверяется, авторизован ли пользователь (по его ID).

#### • poll percentLine (\$classID, \$PollID, \$AnswerCount, \$MaxWidth, **Stemplate**)

Функция рисует линию, ширина которой в шаблоне \$template соответствует количеству голосов (\$AnswerCount), отданных за данный ответ. Максимальная ширина линии задается переменной \$MaxWidth.  $SclassID$   $\mu$  $$PollID$  – номер компонента и номер опросника соответственно.

В шаблоне \$template можно использовать макросы %WIDTH% – ширина линии и %PERCENT% - количество отданных голосов за данный ответ в процентах.

Функция предназначена для использования в компоненте «Опросник». Пример использования функции:

```
".opt($f Answer1, $f Answer10.poll percentLine($classID,
$f RowID, $f Count1,100," (%PERCENT%)<br><img
src=/images/line.gif width=%WIDTH height=10>")."<br>>")."
".opt($f Answer2, $f Answer10.poll percentLine($classID,
```

```
$f RowID, $f Count2, 100," (%PERCENT%)<br><img
src=/images/line.gif width=%WIDTH height=10>")."<br><br>")."
```
В качестве результата мы получаем:

Да (23%)  $=$ 

Нет (77%) ===============

#### • **poll\_alternativeAnswer(\$classID, \$PollID)**

Функция выводит список альтернативных вариантов ответа на вопрос с номером \$PollID из компонента \$classID.

# <span id="page-8-2"></span>Поиск по сайту

# <span id="page-8-1"></span>Установка

Модуль «Поиск по сайту» позволяет производить индексацию неограниченного количества сайтов с последующим поиском по базе проиндексированных документов. Поскольку документы хранятся в соответствующей таблице компонента, настройка отображения результатов осуществляется по аналогии с другими компонентами.

После успешной установки модуля вам будет предложено создать раздел «Поиск» (ссылка «завершение установки»). К данному разделу будет автоматически подключен соответствующий компонент. Если по каким-то причинам раздел не будет создан автоматически, вы можете его создать самостоятельно, присоединив соответствующий компонент.

## <span id="page-8-0"></span>Настройка доменов

Управление индексацией сайта производится в специальном интерфейсе управления модулем «Поиск по сайту» в разделе «Модули». Вы можете настроить список сайтов для индексации в параметрах модуля. При установке по умолчанию модуль настраивается на индексацию сайта, на который установлена система.

Стоит учесть, что практически всегда сайт имеет 2 адреса: домен и его зеркало вида www.домен. Модуль по умолчанию прописывает в настройках домен без www, это сделано для того, чтобы не индексировать одни и те же страницы 2 раза. Даже если посетитель осуществляет поиск домена с www, результаты поиска будут выдаваться без www.

Если вы хотите, чтобы результаты поиска всегда выдавались на домен с www, укажите в параметрах модуля в ALLOWED URLS нужные вам домены через запятую (www.домен, домен). Помимо этого, в системных настройках компонента «Поиск по сайту» необходимо закомментировать \$SEARCH\_HOST из блока «без www» (поставить # перед строкой) и раскомментировать \$SEARCH\_HOST из блока «с www» (убрать # перед строкой).

В случае когда вам необходимо выдавать результаты на тот домен, с которого производит запрос посетитель, закомментируйте обе строки из обоих блоков, после второго блока напишите: \$SEARCH\_HOST=\$HTTP\_HOST;

#### <span id="page-9-1"></span>Настройка области индексирования

Вы можете настроить модуль на индексацию исключительно контента (без навигации и пр.). Для этого необходимо проставить комментарий в макете дизайна:

 $\langle$ !-- content -->

в конце "Header", и:

 $\langle$ !-- /content -->

в начале "Footer".

В этом случае модуль будет индексировать контент только в пределах данных комментариев. Если данные тэги не присутствуют в коде страниц, модуль поиска проиндексирует только заголовки страниц.

# <span id="page-9-0"></span>Алгоритмы работы

В качестве алгоритма поиска используется полнотекстовый поиск в MySQL (функция Match() и Against()). Корректировку запроса к БД можно производить в Системных настройках компонента «Поиск по сайту». Там же приведено 3 варианта алгоритма поиска, 2 из которых по умолчанию закомментированы.

Более подробно об алгоритме и его возможностях можно прочесть в документации по MySQL (http://dev.mysql.com/doc/refman/4.0/ru/fulltextsearch.html).

Если сайт проиндексирован, но поиск не выдает никаких результатов, можно изменить алгоритм поиска.

•*Полнотекстовый поиск с использованием релевантности* отбрасывает все нерелевантные запросы.

•*Полнотекстовый поиск без использования релевантности* не учитывает эту характеристику, поэтому выводятся все страницы, где найдена введенная фраза. Начиная с версии MySQL 4.0.1 возможен полнотекстовый поиск также и в логическом режиме с использованием модификатора IN BOOLEAN MODE. В этом случае релевантность не учитывается. •*Поиск точного наличия искомой фразы в тексте* покажет абсолютно все

страницы, где присутсвует указанная фраза.

# <span id="page-10-1"></span>Индексация

Индексация может производиться как вручную (кнопка «Индексировать» на странице управления модуля), так и автоматически по расписанию (функционал «Управление задачами» или файл crontab.php) – например, один раз в сутки.

Учтите, что запуск индексации через страницу управления модулем ограничивается во времени сервером, поэтому не забывайте корректировать параметр PAGES COUNT, если индексация преждевременно завершается сервером. Этот параметр указывает, сколько странице отработать за одну транзакцию, прежде чем перегрузить скрипт.

Запуск через функционал «Управление задачами» - то же самое, что и ручной запуск через страницу управления модулем, только запуск происходит автоматически. Для его работы необходимо по FTP отредактировать файл cron.php, в самом начале файла удалить строку с «exit;», после чего чуть ниже в строке «\$check="test";» вместо test задать ключевое слово, лучше латинскими буквами. Слово нужно для предотвращения несанкционированного доступа к скрипту. Далее в разделе «Управление задачами» системы администрирования отредактируйте ссылку «/netcat/modules/search/cron.php?param=test», указав вместо слова test выбранное вами ранее ключевое слово. Условия с параметром PAGES COUNT те же.

Третий, самый надежный вариант – размещение файла crontab.php в cron вашего сервера. Данный вариант ориентирован на специалистов и сайты большого объема. Для запуска необходимо произвести настройки файла. В самом начале файла в строке с «\$ SERVER['HTTP HOST']="example.net"; # Домен» нужно заменить значение переменной example.net на актульное название вашего домена.

Описание настройки функционала «Управление задачами» находится в одноименном разделе данной документации.

#### <span id="page-10-0"></span>Неработающие ссылки

Модуль позволяет отслеживать «мертвые» ссылки - это ссылки, которые вернули при индексации ошибку 404, либо по каким-то другим причинам не смогли быть обработаны.

Ссылки выводятся ко всем сайтам сразу. Сортировка происходит по адресу, поэтому домены будут сгруппированы вместе.

# <span id="page-11-0"></span>Параметры модуля

Ниже приведены константы, используемые для настройки модуля:

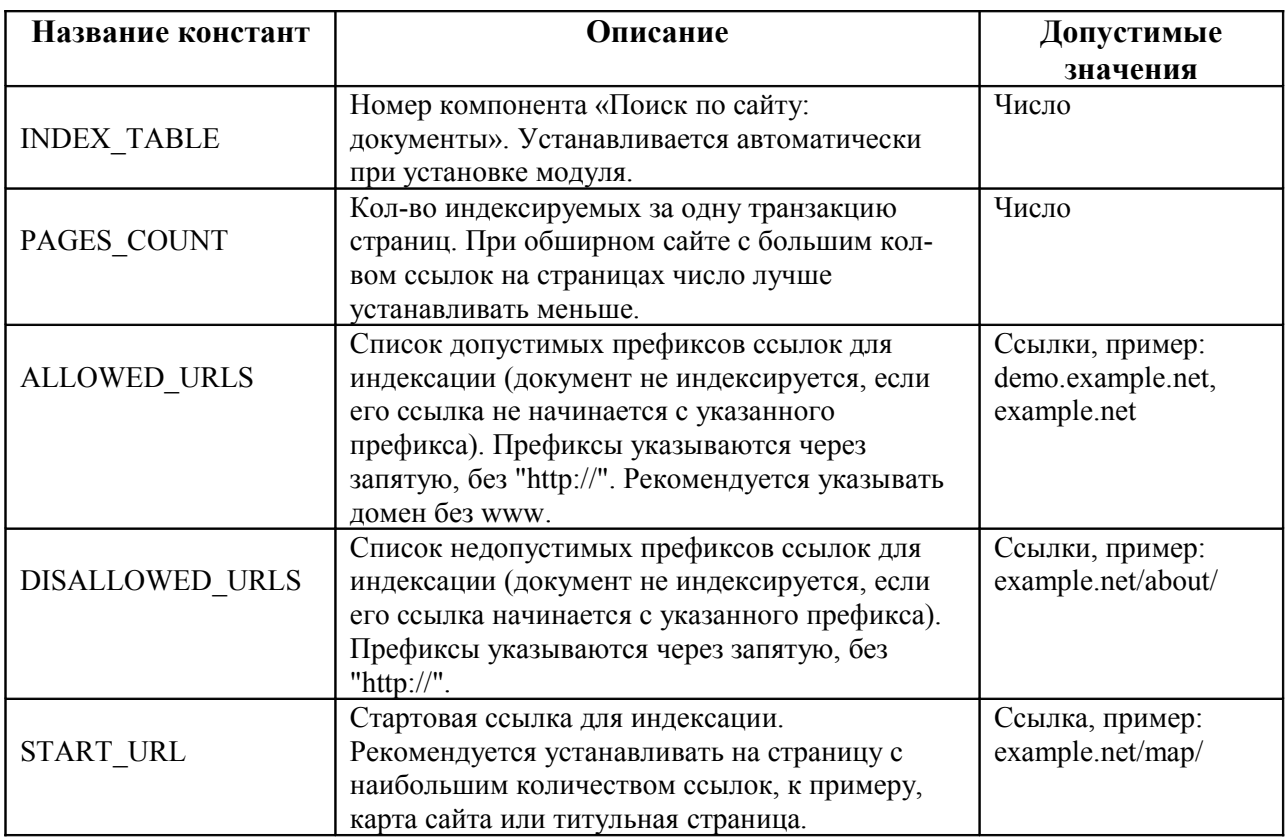

*Примечание: константу, символ пробела и параметры стоит писать без пробелов.*

# <span id="page-12-2"></span>Статистика посещений

Модуль «Статистика посещений» предоставляет статистические отчеты, созданные на основе постоянно сохраняемой информации о посетителях и посещенных страницах в ходе эксплуатации сайта. Отчеты представлены как в табличном, так и в графическом виде.

#### <span id="page-12-1"></span>Установка

Установка модуля потребует выбрать родительский раздел, куда будут помещены все разделы модуля. В процессе установки в «Управление задачами» будет так же помещен скрипт cron.php.

# <span id="page-12-0"></span>Настройка

В процессе установки в таблицу управления задачами был помещен скрипт «/netcat/modules/stats/cron.php?param=test». Он предназначен для генерации статистики по расписанию. Данный скрипт очень важен, если у вашего сайта большая посещаемость и вы реже, чем раз в день, заглядываете в статистику. Для его работы необходимо по FTP отредактировать файл cron.php, в самом начале файла удалить строку с «exit;», после чего чуть ниже в строке «\$check="test";» вместо test задать ключевое слово, лучше латинскими буквами. Слово нужно для предотвращения несанкционированного доступа к скрипту. Далее в разделе «Управление задачами» системы администрирования отредактируйте ссылку «/netcat/modules/stats/cron.php?param=test», указав вместо слова test выбранное вами ранее ключевое слово.

Описание настройки функционала «Управление задачами» находится в одноименном разделе данной документации.

Модуль содержит следующие отчеты:

•сводная статистика – суммарная статистика посещений за сегодняшний, вчерашний день, неделю и месяц.

•посещаемость – подробный отчет о посещаемости сайта за указанный период времени с точностью до часа, а также отчет о средней посещаемости сайта.

•популярность страниц – список наиболее посещаемых страниц сайта.

•ссылающиеся страницы – список страниц, с которых посетители приходят на сайт.

•операционные системы – отчет об операционных системах, которыми пользуются посетители сайта.

•браузеры – отчет о браузерах, которыми пользуются посетители сайта.

•IP-адреса – список наиболее активных IP-адресов с возможностью просмотреть информацию по каждому из них.

•география – статистика по странам;

•поисковые фразы – фразы, которые пользователи набирали в поисковых системах, после чего по ссылке с результатов поиска зашли на ваш сайт.

Все отчеты вы можете просмотреть в разделе «Инструменты – Модули» в специальном интерфейсе модуля «Статистика посещений».

В блоке «Популярность страниц» при генерации статистики домены example.net и www.example.net уравниваются. На странице отображаются ссылки с доменом без www, однако они включают в себя и ссылки с доменом с www. По сути, example.net и www.example.net считаются алиасами и рассматриваются как один домен.

Для уменьшения объема БД статистику можно удалять, а именно очистить до какой-то даты. Форма для удаления находится внизу страницы сводной статистики.

Используемые функции:

#### • stats Log()

Функция регистрирует различную информацию о посетителе сайта в таблицу Stats\_Log.

#### • **stats\_CreateReports ()**

Функция создает всевозможные отчеты по статистике. Вы можете создавать новые отчеты: для этого необходимо создать функцию, которая будет генерировать необходимый отчет (по аналогии с функциями stats\_CreateReportAttendance, stats\_CreateReportPopularity, stats CreateReportReferer, stats CreateReportIP, stats CreateReportBrowser, stats CreateReportOS) и поместить ее в stats\_CreateReports.

#### • **stats\_CreateReports…()**

Функции выводят отчеты на страницу.

Данный модуль не требует настройки параметров. Фактически константа только одна – INSTALLED. Установка ее в ноль «выключит» сбор статистики для проекта.

# <span id="page-14-0"></span>Управление подписками и рассылками

Данный модуль позволяет уполномоченным пользователям системы подписываться на рассылку уведомлений об обновлении конкретного раздела. Управление подписчиками производится в специальном интерфейсе модуля в разделе «Модули». Вы можете удалять или выключать подписки пользователей, а также настраивать шаблон письма в каждом отдельном случае.

После установки модуля в любом компненте имеет смысл ввести переменную \$subscribeLink, которая представляет собой адрес страницы, где пользователь может подписаться на обновления конкретного раздела. Пример использования переменной:

```
<a href=$subscribeLink>подписаться на обновления раздела</a>
```
Для того чтобы пользователь имел полномочия на подписку для конкретного компонента раздела, необходимо присвоить ему такое право в разделе «Пользователи и права», а также в настройках раздела/компонента раздела в графе «Доступ».

Для каждого компонента (в графе шаблонов действий – подписка) можно настроить шаблон отправляемого пользователям письма (в поле «Шаблон письма для подписчиков»). В данном поле актуальны переменные компонента вида \$f\_название\_поля.

При желании, можно создать и настроить раздел отображения всех подписок пользователя при помощи функции s\_browse\_subscribe(). В этом разделе пользователь будет иметь возможность подписываться, включать или выключать подписки. Пример использования функции s\_browse\_subscribe() можно найти в установленном вместе с модулем макете дизайна «Пример отображения подписок и рассылок».

Администратор системы может управлять подписками всех пользователей в разделе «Модули», «Подписка и рассылка».

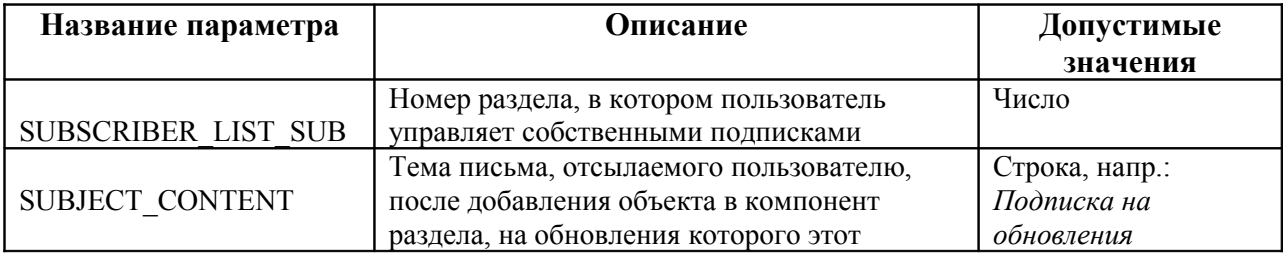

Ниже приведены константы, используемые модулем рассылки.

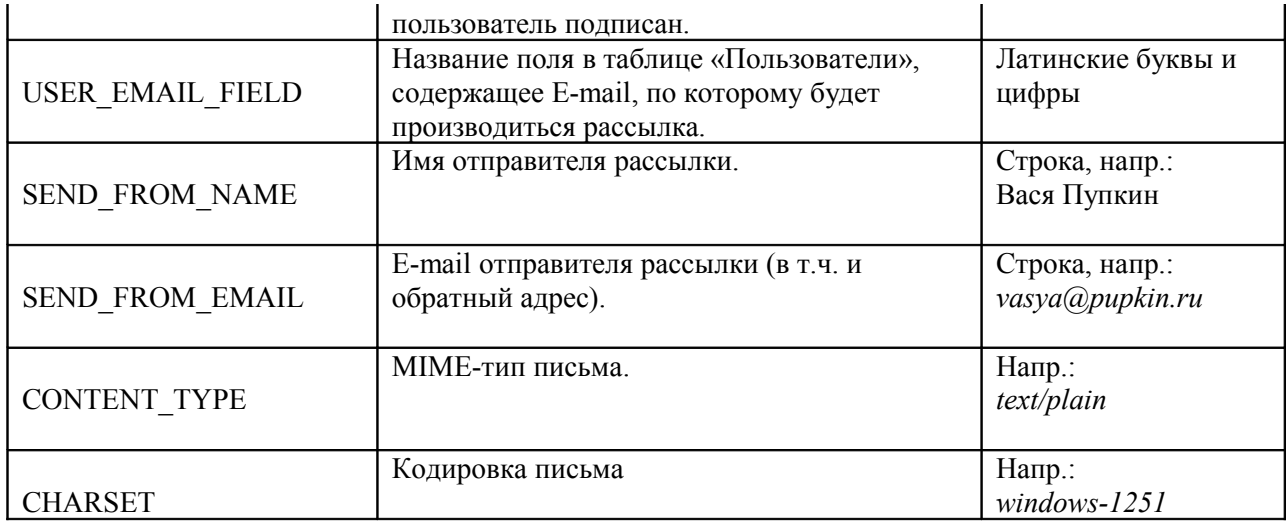

Используемые функции:

#### • s browse subscribes()

Данная функция отображает все подписки текущего пользователя в компоненте \$browse\_subscribes. Подразумевается, что шаблон задается аналогично шаблонам вывода навигации в макете дизайна. Пример использования функции можно посмотреть в установленном макете «Пример отображения подписок и рассылок».

#### • **subscribe\_addItem(\$id)**

Создает подписку на компонент раздела \$cc для текущего пользователя.

#### • **subscribe\_deleteItem(\$id)**

Удаляет подписку с номером \$id для текущего пользователя.

#### • **subscribe\_toggleItem(\$id)**

Включает/выключает подписку с номером \$id для текущего пользователя, в зависимости от текущего состояния.

#### • **subscribe\_sendmail(\$cc,\$mailbody)**

Производит рассылку уведомления о добавлении объекта в компонент раздела \$cc с указанным телом письма (\$mailbody). Тело письма формируется на основе шаблона письма для подписчиков.

# <span id="page-16-1"></span>Интерфейс пользователя

Модуль позволяет решать следующие задачи:

- регистрация пользователей/изменение регистрационных данных/пароля
- авторизация/деавторизация (завершение сеанса) пользователей на сайте
- просмотр списка пользователей в разделе сайта
- отправка личных сообщений
- просмотр пользователей присутствующих на сайте
- восстановление пароля

Кроме этого, возможна также интеграция модуля с другими модулями. Управление зарегистрированными пользователями производится при помощи интерфейса администрирования в разделе «Пользователи». Редактирование структуры таблицы «Пользователи», а также настройка шаблонов действий и шаблона отображения пользователей на сайте производится в разделе «Системные таблицы».

После успешной установки модуля вам будет предложено создать разделы «Регистрация», «Изменение данных», «Изменение пароля» и «Восстановление пароля» (ссылка «завершение установки»). К данным разделам будут автоматически подключены соответствующие компоненты и внешние скрипты.

# <span id="page-16-0"></span>Регистрация

Созданный раздел «Регистрация» содержит системную таблицу «Пользователи»; при этом установлены права на добавление в этот раздел «для всех». По умолчанию таблица «Пользователи» содержит дополнительные поля: «Email» и скрытое «Confirmed». Для расширения анкеты пользователя вы можете добавить любое поле в таблицу «Пользователи» в режиме администрирования в разделе «Разработка – Системные таблицы».

После успешной регистрации пользователю может отправляться просьба о подтверждении регистрации (зависит от значения параметра USER CONFIRMATION). Текст письма с подтверждением регистрации, а также любые действия после регистрации можно контролировать в шаблоне действий «добавление» в системной таблице «Пользователи». После подтверждения регистрации аккаунт пользователя может быть активирован не сразу, а после проверки администратором (зависит от значения параметра USER PREMODERATION). Вы можете отправлять пользователю дополнительное уведомление о включении аккаунта при помощи шаблона действий «изменение» («Действие после включения/выключения») в таблице «Пользователи», при этом «включать» аккаунт пользователя необходимо при

помощи соответствующей ссылки в списке пользователей, а не путем изменения анкеты пользователя.

#### <span id="page-17-0"></span>Авторизация и завершение сеанса работы пользователя

После того, как аккаунт пользователя активирован, у него появляется возможность авторизоваться на сайте при помощи логина и пароля, определенного в ходе регистрации. Авторизация как для администраторов сайта, так и для всех остальных пользователей может быть трех типов – http, cookie и session. Способ авторизации настраивается в файле настроек vars.inc.php.

Авторизация типа «http» выглядит как всплывающее окно (поверх окна браузера) с предложением ввести логин и пароль. Используя данный тип авторизации, система может сохранять информацию об авторизованном пользователе только в разделах, закрытых для общего просмотра. В случае «cookie»-авторизации, информация о пользователе хранится в течение суток или до принудительного завершения сеанса пользователем. Возможно изменить время хранения «cookie» в файле настроек vars.inc.php. Время задается в переменной \$ADMIN AUTHTIME, по умолчанию равной 86400 секунд, т.е. 24 часам. «Session» - это 32 разрядное хэш число, передаваемое в ссылке. Используйте данный тип, если ваш компьютер не может принимать cookie и по какой-либо причине не работает с «http».

Если на страницах сайта необходимо установить форму авторизации, то рекомендуется использовать "cookie" или «session»-авторизацию, так как в этом случае, если пользователь авторизован, на всех страницах сайта вы сможете отобразить, примеру, персональное приветствие  $\mathbf K$ ДЛЯ авторизованного пользователя вместо формы авторизации.

Форма авторизации должна содержать следующие поля:

```
<form action=/netcat/modules/auth/ method=post>
<input type=text name=AUTH USER> # имя пользователя (логин)
<input type=password name=AUTH PW> # пароль
<input type=hidden name=AuthPhase value=1>
<input type=hidden name=REQUESTED FROM value='$REQUEST URI'>
<input type=hidden name=REQUESTED BY value='$REQUEST METHOD'>
<input type=hidden name=cataloque value=$cataloque>
<input type=hidden name=sub value=$sub>
<input type=hidden name=cc value=$cc>
<input type=submit value=Авторизоваться>
\langle/form\rangle
```
При необходимости вы можете добавлять другие поля в эту форму (например, если вам нужно передать значения \$template, \$isNaked или др.).

Завершение сеанса может быть представлено как в виде формы, так и в виде ссылки. В виде формы это выглядит так:

```
<form action=/netcat/modules/auth/ method=post>
<input type=hidden name=logoff value=1>
<input type=hidden name=REQUESTED_FROM value='$REQUEST_URI'>
<input type=hidden name=REQUESTED_BY value='$REQUEST_METHOD'>
<input type=submit value='Завершить сеанс'>
</form>
```
В виде ссылки так:

```
<a href=/netcat/modules/auth/?logoff=1
&REQUESTED_FROM=$REQUEST_URI
&REQUESTED_BY=$REQUEST_METHOD>
Завершить сеанс</a>
```
#### <span id="page-18-1"></span>Изменение регистрационных данных

Каждый авторизованный пользователь имеет доступ к изменению собственной анкеты и пароля. Для этого создается специальный раздел «Изменение данных», причем номер этого раздела указан в настройках модуля (константа USER MODIFY SUB). Изменение данных производится аналогично изменению информации о любом объекте в системе. При необходимости вы можете настроить шаблоны действий «условия изменения» и «действие после изменения» для системной таблицы «Пользователи».

Раздел «Изменение пароля» ссылается на скрипт, который позволяет авторизованному пользователю изменить свой пароль.

#### <span id="page-18-0"></span>Отображение списка пользователей на сайте

Для отображения списка пользователей в каком-либо разделе вам необходимо подключить к этому разделу таблицу «Пользователи». При создании компонента раздела вы увидите таблицу «Пользователи» в конце списка. Настройка отображения списка пользователей, а также информации о них на отдельной странице аналогична настройке компонентов в разделе «Разработка - Системные таблицы – Пользователи».

# <span id="page-19-0"></span>Отображение пользователей присутствующих на сайте

Для отображения пользователей присутствующих на сайте необходимо использовать функцию:

nc auth users online (\$template = NULL, \$select fields = NULL) Stemplate - шаблон вывода списка пользователей или режим вывода. Stemplate может содержать различные значения:

#### nc\_auth\_users\_online() Вернет строку со списком пользователей (шаблоном по умолчанию) nc auth users online (ARRAY A) Вернет массив с идентификаторами пользователей К примеру: Array (  $[0] \Rightarrow 1,$  $[2] \Rightarrow 3.$  $\overline{[3]} \Rightarrow 7$ nc auth users online (ARRAY N) nc auth users online (ARRAY N, 'u.Email, s.SessionStart') Вернет массив со следующими значениями: • User ID (идентификатор пользователя) • Name  $(MMA HOMB3OBATCJ)$ • Url (ссылка на профиль пользователя) При этом в переменной \$select fields можно указать альтернативные поля из таблиц User (u) и/или Session (s) которые будут выбраны вместо поля с именем пользователя. К примеру: \$select fields = 'u.Email, s.SessionStart'; Вернет массив со следующими значениями: • User ID (идентификатор пользователя)  $\bullet$  Email (алрес эл. почты пользователя) • SessionStart (время в формате unix time с момента авторизации) • Url (ссылка на профиль пользователя) nc auth users online (\$my template) Вернет строку со списком пользователей (заланные шаблон). Сам шаблон должен быть задан в виде массива: \$my template['prefix'] = "";  $\frac{1}{2}$  template ['suffix'] = "";  $\frac{1}{2}$  framplate ['divider'] = " | "; \$my template ['link'] = "<a href='%URL'>%NAME</a>";

при этом только параметр \$my template ['link'] является обязательным. В самом шаблоне доступны следующие переменные:

```
% NAME - имя пользователя
%URL - адрес профиля пользователя
% ONLINE — количество пользователей присутствующих на сайте
%REGISTERED - количество зарегистриорванных пользователей присутствующих на
сайте
%GUESTS - количество гостей
nc auth users online ("Сейчас на сайте: <b>%ONLINE</b>
пользователей (зарегистрированных: <b>%REGISTERED</b>, гостей:
```

```
<b>%GUESTS</b>)")
```
Вернет строку следующего вида:

Сейчас на сайте: 12 пользователей (зарегистрированных: 7, гостей: 5)

#### <span id="page-20-0"></span>Личные сообщения

Для использования личных сообщений необходимо добавить к какому-либо разделу компонент: «Пользователи: Личные сообщения».

Что бы вывести количество новых сообшений для текушего пользователя необходимо использовать функцию:

nc auth messages new ()

Функция имеет дополнительные необязательные параметры:

nc auth messages new (\$User ID =  $0$ , \$Sub Class ID = 0)

\$User ID — идентификатор пользователя

\$Sub Class ID - номер (идентификатор) компонента личных сообщений в разделе. Необходимо указывайть если на сайте присутствуют 2 или более раздела с личными сообщениями

Ссылку на раздел с личными сообщениями можно получит вызвав функцию:

nc auth messages url()

при этом вызвав функцию с идентификатором пользователя:

nc auth messages url (12)

функция вернет ссылку на форму отправки личного сообщения пользователю с таким идентификатором

## <span id="page-21-0"></span>Восстановление пароля

Чтобы Модуль также содержит функцию восстановления пароля. активизировать данную возможность, вам необходимо создать раздел, в поле котором будет ссылка  $(B)$ «внешняя ссылка») на скрипт /netcat/modules/auth/password recovery.php?sub=123, где 123 - номер раздела, который вы создали. Внимание! Если вы попытаетесь открыть скрипт без указания параметра sub (в адресе или в самом скрипте), то скорее всего выберется макет дизайна титульной страницы.

Ниже приведены константы, которые необходимо настроить перед началом эксплуатации модуля.

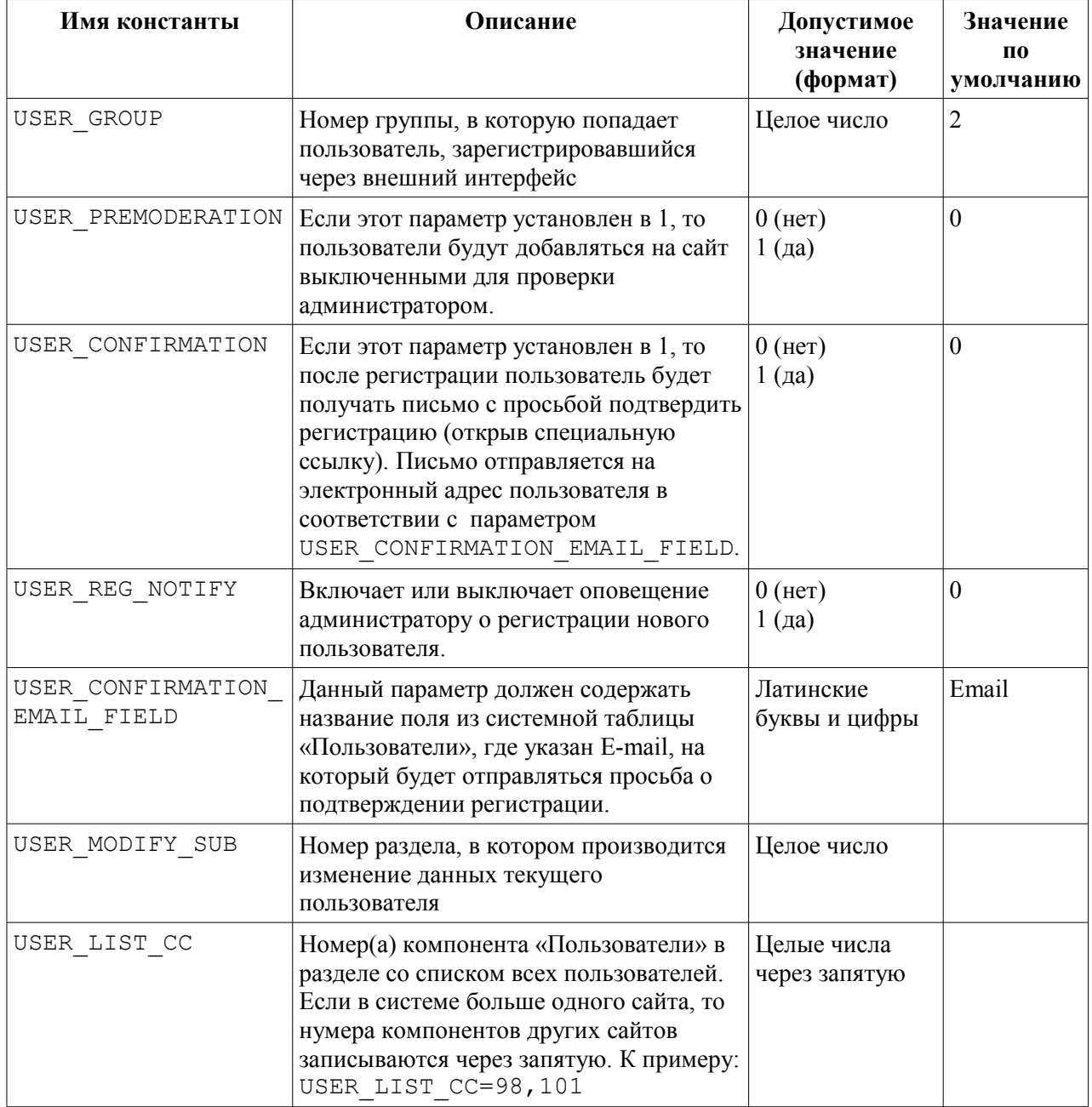

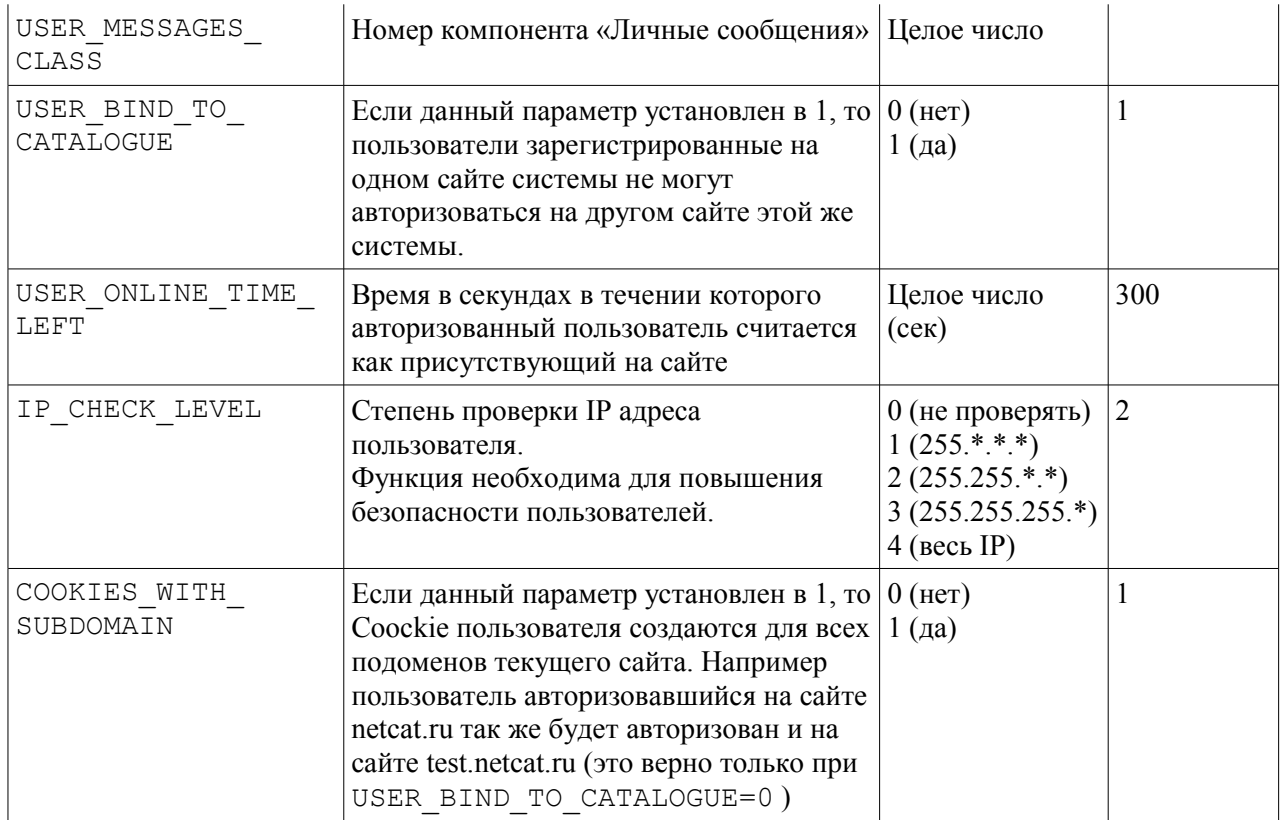

# <span id="page-23-3"></span>Управление рекламой на сайте

Модуль «Управление рекламой» позволяет организовывать рекламные кампании в определенных рекламных зонах на сайте, т.е. транслировать баннеры (GIF/JPEG, Flash, HTML) на страницах сайта с учетом статистики показов и кликов по баннерам, зонам, кампаниям и страницам показа. Статистические отчеты формируются в специальном интерфейсе управления модулем.

После успешной установки модуля вам будет предложено создать разделы «Баннеры», «Зоны», «Кампании», «Сценарии показов» и «Исключения» (ссылка «завершение установки»). К данным разделам будут автоматически подключены соответствующие компоненты. Если по каким-то причинам разделы не будут созданы автоматически, вы можете их создать самостоятельно, присвоив каждому соответствующий компонент.

# <span id="page-23-2"></span>Добавление баннера

В созданный системой раздел «Баннеры» с соответствующим компонентом вы можете добавлять ваши баннеры, предназначенные для трансляции. При добавлении графических баннеров необходимо указывать точный размер баннера. В случае если необходимый размер отсутствует в списке, добавьте его в разделе «Списки – Размеры баннеров». Также при добавлении баннера необходимо указать номер сценария показа. Вы можете поставить «1» (единицу), если не определили заранее собственный сценарий показа (сценарий с номером «1» добавлен при установке).

# <span id="page-23-1"></span>Сценарии показов

Сценарии показов определяют время и дни показа баннеров. Сразу после установки в компонент «Сценарии показов» добавляется сценарий «по умолчанию» с номером «1», определяющий показ баннеров круглосуточно, семь дней в неделю. Вы можете добавить любой другой сценарий показа и указывать его номер (ID) при добавлении баннера.

# <span id="page-23-0"></span>Исключения

Для определенного сценария показов можно указать запрет на показ баннеров в данном сайте, разделе, компоненте раздела или объекте. В соответствующих полях при создании исключения необходимо указать ID соответствующих сущностей.

# <span id="page-24-2"></span>Добавление рекламной зоны

Рекламная зона – это место на сайте, где может транслироваться один или более баннеров определенного размера. При добавлении зоны вы можете определить место показа с точностью до конкретного объекта на сайте. Кол-во баннеров задается в функции banner rotate вторым параметром. Если вам необходимо, чтобы баннеры в данной зоне ротировались случайным образом, укажите третий параметр true в этой функции.

## <span id="page-24-1"></span>Добавление рекламной кампании

Рекламная кампания связывает рекламные зоны и баннеры, определяя, в каких зонах какие баннеры транслировать, в какой период времени (дата начала и завершения кампании) а также количество показов, которые необходимо «открутить».

Рекламная кампания может связывать только баннеры и зоны определенного размера, поскольку очевидно, что невозможно показать, к примеру, в зоне с размером «100х100» баннер с размером «468х60».

В случае если вы не хотите, чтобы рекламная кампания пересекалась с кампанией аналогичного размера в аналогичных зонах (т.е. чтобы баннеры показывались по очереди), вы можете установить чекбокс «приостановить все пересекающиеся рекламные кампании».

В процессе рекламной кампании вы можете менять зоны показа и баннеры, транслируемые в них.

# <span id="page-24-0"></span>Настройка трансляции баннеров на странице

Для отображения баннеров на страницах сайта необходимо использовать функцию banner rotate(\$zone, \$count, \$rand), где \$zone – номер зоны, \$count – кол-во баннеров (можно не указывать, тогда будет отображаться один баннер), \$rand – показывать выбранное кол-во баннеров случайным образом (поумолчанию выключено, т.е. имеет значение false; укажите true, чтобы задействовать). При \$rand=true баннеры выводятся случайным образом. Разделитель между баннерами можно указать при создании баннерной зоны в поле «Разделитель между баннерами». Если в конкретном месте макета у вас имеются различные зоны определенного размера (в зависимости от раздела), то вы можете воспользоваться функцией определения конкретного размера зоны banner\_zone(\$size, \$priority), где \$size – номер элемента, определяющего размер зоны в списке «BannerSize», а \$priority – приоритет зоны на странице (начиная с "0").

Пример использования этих функций в макете дизайна:

".banner rotate(banner zone(2,0),3,true)."

Данная функция будет возвращать HTML-код для 3-х баннеров 100х100. установленных для показа в рекламной зоне с соответствующим размером в текущем разделе, и ротирующихся случайным образом.

Статистические отчеты по баннерам, зонам, кампаниям и страницам показа можно просматривать в разделе «Модули - Управление рекламой».

#### <span id="page-25-0"></span>Генерация статистики

Для создания статистики достаточно зайти на страницу модуля в разделе «Модули» администрирования. B системе предусмотрена системы автоматическая генерация статистики через скрипт, который помещен в «Управление задачами». Данный скрипт поможет Вам, если вы достаточно редко просматриваете статистику, и чтобы избежать ее переизбытка, после которого скрипт будет не в состоянии обработать такое кол-во записей.

Для настройки скрипта необходимо по FTP отредактировать файл cron.php в папке с модулем /netcat/modules/banner, в самом начале файла удалить строку с «exit;», после чего чуть ниже в строке «\$check="test";» вместо test задать ключевое слово. лучше латинскими буквами. Слово **НУЖНО** ЛЛЯ предотвращения несанкционированного доступа к скрипту. Далее в разделе «Управление задачами» системы администрирования отредактируйте ссылку «/netcat/modules/banner/cron.php?param=test», указав вместо слова test выбранное вами ранее ключевое слово.

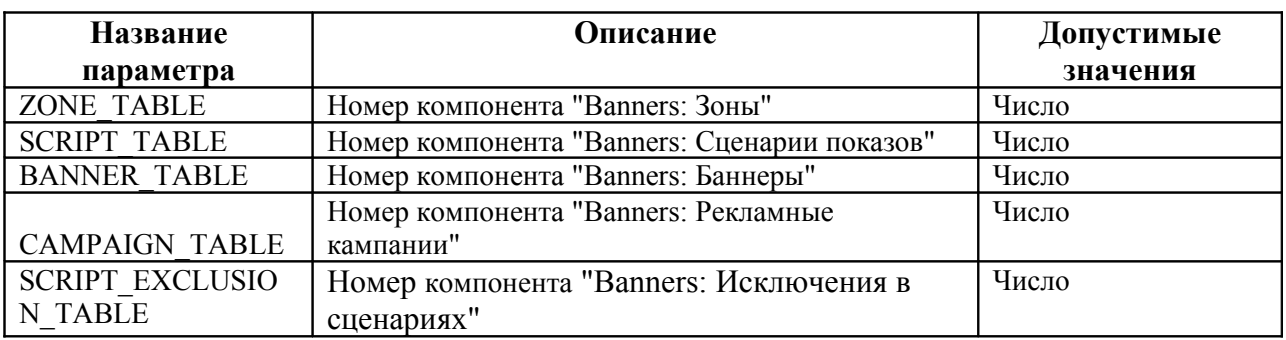

Используемые функции:

#### • banner rotate (\$zone, \$count, \$rand)

Данная функция возвращает HTML-код выбранного кол-ва баннеров. участвующих в ротации в указанной рекламной зоне (\$zone) в данной рекламной кампании. При \$rand=true баннеры выводятся случайным образом. Разделитель между баннерами можно указать при создании баннерной зоны в поле «Разделитель между баннерами».

#### • **banner\_zone(\$size, \$priority)**

Функция определяет номер актуальной зоны с размером \$size для текущего сайта, раздела, компонента раздела или объекта. \$size – номер элемента в списке «BannerSize», определяющий размер баннера, а \$priority – приоритет зоны на странице (начиная с "0").

#### • **banner\_url(\$id)**

Возвращает ссылку для баннера с номером \$id.

# <span id="page-27-2"></span>Интернет-магазин

## <span id="page-27-1"></span>Введение

Данный модуль позволяет организовать полнофункциональный интернетмагазин при помощи системы управления сайтами NetCat. Возможности модуля:

> –интеграция с «1С:Бухгалтерия» (получение информации о номенклатуре, экспорт заказов в 1С в формате CommerceML); –неограниченное количество типов товаров, продаваемых через Интернет-магазин (каждый тип товара может иметь свой особый набор свойств);

–возможность выбора различных цен на товары (розничная, мелкооптовая, оптовая и т.п.) для разных групп пользователей; –ведение корзины товаров, оформление заказа с оповещением менеджеров организации о поступившем заказе по электронной почте или посредством SMS;

–поддержка различных валют, возможность указания цен на товары в разных валютах с их последующей автоматической конвертацией в базовую валюту магазина;

–автоматическое получение курсов валют Центрального Банка; –гибкая система скидок и наценок на отдельные товары или на всю стоимость корзины;

–прием платежей через платежные системы Yandex.Деньги, Webmoney в режиме «онлайн», а также по пластиковым картам Visa, Mastercard, JCB, DCL (при подключении к системе электронных платежей ASSIST);

–экспорт информации о товарах в формате YandexML для размещения на таких торговых площадках как http://market.yandex.ru/ –выбор варианта доставки товара покупателю с расчетом стоимости доставки;

–возможность указать особую ставку НДС для отдельных товаров; –оформление документов для покупателя (счета, квитанции для оплаты через банк и т.п.);

–создание списка популярных товаров.

# <span id="page-27-0"></span>Установка модуля

Модуль может быть установлен на сайт с системой NetCat версии 3.1 и выше. Если Вы обладаете редакцией системы NetCat с уже установленным Интернетмагазином (E-Commerce, Extra), переходите к шагу 2.

1. *Если Вы приобрели модуль отдельно от системы*, закачайте имеющийся у Вас файл с дистрибутивом модуля через форму на странице «Инструменты» - «Установка модуля».

После первоначальной установки модуля в систему необходимо установить Интернет-магазин на Ваш сайт. Для этого нажмите на ссылку «Завершить установку» в строке «Интернет-магазин» на странице «Модули». Укажите, на какой сайт Вы хотите добавить Интернет-магазин. (Если Вы хотите добавить магазин на несколько сайтов, повторите нижеописанную процедуру для каждого сайта.)

2. Перейдите к редактированию настроек магазина (раздел «Каталог товаров»):

–Укажите реквизиты Вашей компании. Эти данные будут использоваться для формирования счетов и квитанций на оплату, для подтверждения заказа по электронной почте и т.п.

–Укажите адрес, с которого будут отправляться сообщения, формируемые Интернет-магазином (например, письмо клиенту, подтверждающее оформление заказа).

–Укажите основную валюту магазина, в которой будут оформляться документы и рассчитываться окончательная стоимость товаров.

–Если Вы хотите, чтобы при конвертации из одной валюты в другую добавлялся дополнительный процент, укажите его.

–На электронный адрес менеджера магазина будет высылаться оповещение о поступившем заказе. После окончания установки Интернет-магазина Вы сможете указать менеджеров, ответственных за отдельные разделы каталога.

–Введите ставку НДС. Если товары, продаваемые через Ваш магазин, не облагаются НДС, укажите «0»; если все или большинство продаваемых Вами товаров облагаются НДС 10%, укажите «10», иначе – «18». После установки при необходимости Вы сможете указать ставку НДС для отдельных товаров.

После этого установите курсы валют (в разделе «Валюты»). Если курсы валют не установлены, то при пересчете цен в данной валюте будет использован курс ЦБ РФ.

Для установки Интернет-магазина на другие сайты, имеющиеся в системе, откройте страницу «Модули - Интернет-магазин - Установка модуля на сайт». Для того, чтобы оформлять заказ могли только зарегистрированные на сайте пользователи, у компонента «Заказ» в разделе «Netshop» установите права на добавление для зарегистрированных пользователей.

## <span id="page-29-1"></span>Компоненты товаров

В Интернет-магазине, разработанном с использованием системы управления сайтами NetCat, может быть представлено неограниченное количество различных типов товаров. Каждый компонент типа товара может иметь свой набор свойств, однако *обязательно* должен содержать следующие поля:

> –Name: название товара –ItemID: артикул товара –Price: основная цена товара –Currency: валюта основной цены товара –ImportSourceID: служебное поле, используется при импорте данных из внешних источников (например, 1С)

Все компонент товаров должны находиться в группе компонентов "Netshop". При создании нового компонента товаров укажите, что Вы хотите создать его на основе существующего компонента «Товар».

**Совет:** не удаляйте поля из компонента «Товар», который поставляется с модулем «Интернет-магазин».

#### <span id="page-29-0"></span>Цены для разных групп пользователей

Для разных групп пользователей Вы можете назначать различные цены. По умолчанию (а также для незарегистрированных на сайте посетителей) используется колонка "Price". Если у Вас нет необходимости иметь несколько различных типов цен, Вы можете пропустить данный раздел Руководства. Для того чтобы добавить новый тип цены, во *всех* компонентах товаров необходимо ввести две новые колонки:

> –PriceName, где Name – ключевое слово цены (например, PriceOpt или PriceDealer): цена единицы товара, поле типа «число с плавающей запятой»

> –CurrencyName, где Name – ключевое слово, использованное для колонки «Цена»: валюта, в которой указана цена. Тип поля – «список», формат – «ShopCurrrency».

Соответствия типов цен группам зарегистрированных пользователей задаются путем создания нового компонента «Цены для разных групп пользователей» в Вашем Интернет-магазине. Например, чтобы для всех пользователей, являющихся членами группы с идентификатором «5» (идентификатор группы пользователей Вы можете посмотреть в разделе «Пользователи» - «Группы пользователей» администраторской части NetCat), отображалась цена для дилеров, Вам нужно создать новый

компонент «Цены для разных групп пользователей» и указать ID группы пользователей (5) и название поля (PriceDealer).

**Примечание:** если Вы хотите, чтобы группы пользователей (а также, соответственно, цены и доступные скидки) назначались автоматически при регистрации пользователей, обратитесь к разработчику Вашего сайта. Как реализовать данную функциональность, указано в «Руководстве разработчика».

## <span id="page-30-1"></span>Минимальная цена

Особым типом цены является «Минимальная цена» - сумма, ниже которой цена на товар не может быть ни при каких условиях. Если при расчете скидок на данный товар была достигнута минимальная цена, то цена со скидкой будет равна минимальной, а дальнейшие скидки на товар применяться не будут. При импорте информации из 1С (см. ниже) Вы можете указать соответствие поля «Минимальная цена» одному из типов цен (например, закупочной).

#### <span id="page-30-0"></span>Скидки

В модуле «Интернет-магазин» системы NetCat имеются два уровня скидок: скидки на товар и скидки на всю сумму корзины. Первыми применяются скидки на товар, затем, соответственно, скидки на всю сумму заказа.

Чтобы создать скидку, создайте новый компонент «Скидка» в Интернетмагазине. Каждая скидка должна иметь понятное название с указанием размера скидки, например: «Скидка 5% при покупке на сумму более 1000 руб.».

Вы можете указать период действия скидки, типы цен, к которым данная скидка применяется, а также группы пользователей, которые могут ею воспользоваться. Если какое-либо из данных полей не заполнено, то скидка не имеет ограничения по этому параметру (т.е. ее срок действия не ограничен, она применяется ко всем типам цен и распространяется на все группы пользователей).

Одновременно несколько типов цен или групп пользователей могут быть выбраны мышью, при этом на клавиатуре необходимо удерживать клавишу «Ctrl».

**Примечание:** скидки применяются на всю сумму товара или покупки, включая НДС.

#### <span id="page-31-0"></span>Скидки на отдельные товары

Для *скидок на отдельные товары* также существует возможность выбрать отделы магазина, в которых действует скидка, или отдельные товары. Несколько отделов или товаров могут быть выбраны мышью, при этом на клавиатуре необходимо удерживать клавишу «Ctrl».

**Совет:** если Вы хотите установить скидку на отдельные товары, сначала выберите раздел (или несколько разделов), в котором находятся эти товары, а затем нажмите «Выбрать товары». В появившемся списке будут товары только из выбранного Вами раздела.

Если группа товаров или раздел магазина не выбран, данная скидка применяется ко всем товарам.

Поле «Преобразование» описывает, какие изменения стоимости или количества товара в корзине должны быть произведены. Например, при описании скидки в 5% укажите преобразование «Стоимость умножить на 0.95». Размеры скидок и стоимость товара указываются в основной валюте Интернет-магазина.

Если Вы хотите, чтобы скидка применялась при определенных условиях, например, только в случае если общая стоимость товара (т.е. произведение цены товара и его количества в корзине) больше какой-то суммы, необходимо заполнить поле «Условие».

*Пример 1:* Скидка 5% при покупке товара одного наименования на сумму более 1000.

Условие: [TotalPrice] > 1000 Преобразование: [TotalPrice] (умножить) 0.95

*Пример 2:* Скидка 100 рублей при покупке товара одного наименования на сумму более 1000.

Условие: [TotalPrice] > 1000 Преобразование: [TotalPrice] (вычесть) 100

*Пример 3:* «При покупке четырех единиц товара – пятая бесплатно» Условие: [Qty] = 4 Преобразование: [Qty] (равно) 5

*Примечание:* при добавлении подобной скидки Вы, возможно, захотите также добавить скидку «Пять единиц товара по цене четырех»:

Условие:  $[Qty] = 5$ Преобразование: [TotalPrice] (вычесть) [ItemPrice] Если скидка изменяет количество товара, то, соответственно изменившемуся количеству, будет рассчитана новая стоимость единицы товара (цена = стоимость / количество), которая будет отображаться в корзине на сайте и в формируемых счетах на оплату. При этом цена не может опуститься ниже минимального уровня, если он задан для данного товара.

Если для товара действуют несколько скидок, они будут применяться одна за другой в порядке убывания их приоритета до тех пор, пока не будет достигнуто одно из условий:

1)у скидки установлен флаг «Дальнейшие скидки не применяются»;

2)достигнута минимальная стоимость товара;

3)применены все возможные для данного товара скидки.

<span id="page-32-1"></span>Скидки на всю сумму заказа

Второй вариант скидок – скидки на всю сумму заказа. Для таких скидок «Стоимость [TotalPrice]» означает стоимость всех товаров в корзине (с учетом примененных товарных скидок), а [Qty] – количество различных наименований товаров в магазине.

*Пример:* скидка 10% при покупке товаров на общую сумму более 1000 Условие: [TotalPrice] > 1000 Преобразование: [TotalPrice] (умножить) 0.9

Если компоненты товаров в Вашем магазине содержат дополнительные поля, то Вы можете в квадратных скобках указать их название. Тогда в качестве условия будет выступать сумма по данному полю по всем товарам (пример см. в разделе «Наценки»).

При наличии нескольких удовлетворяющих условиям скидок на сумму заказа, они будут применяться одна за другой в порядке убывания их приоритета до тех пор, пока не будет достигнуто одно из условий:

1)у скидки установлен флаг «Дальнейшие скидки не применяются»;

2)сумма заказа меньше суммы минимальных цен товаров;

3)применены все возможные для данного товара скидки.

#### <span id="page-32-0"></span>Наценки

При помощи механизма скидок Вы также можете указывать *наценки* на товар или сумму заказа. Например, если в компонентах товаров у Вас имеется поле «Вес в килограммах (Weight)», и Вы хотите сделать наценку 5% при покупке товаров общим весом более 10 кг, Вы можете создать «скидку для всей корзины», указав условие «[Weight] > 10» и преобразование «[TotalPrice] умножить на 1.05». Будьте внимательны при указании приоритета скидок и наценок, так как если больший приоритет будет иметь скидка с флагом «Дальнейшие скидки не применяются», данная наценка не будет применена.

## <span id="page-33-1"></span>Валюты

Каждый Интернет-магазин может иметь несколько валют, в которых указаны цены на товары. Одна из валют принимается в качестве *основной*. В ней ведутся расчеты стоимости покупки, указаны скидки, стоимость доставки и наценка за способы оплаты.

При оформлении заказа стоимость товаров будет пересчитана в основную валюту Интернет-магазина по курсу, указанному для данной валюты. В случае если курс не задан вручную, будет использован курс ЦБ. При каждом пересчете из одной валюты в другую к сумме будет добавлен процент, указанный в настройках Интернет-магазина.

*Обратите внимание*, что иногда возможны ситуации, когда преобразование валют происходит несколько раз, и при каждом пересчете будет добавлены дополнительные проценты. Например, при формировании квитанций для оплаты через Сбербанк, сумма в них всегда указывается в российских рублях. Если цена товара указана в евро, при этом основной валютой магазина (т.е. валютой, в которой рассчитывается сумма заказа) является доллар США, то при расчете цены на товар дополнительный процент будет добавлен два раза (при пересчете из евро в доллары и из долларов в рубли).

*Предупреждение:* будьте внимательны при смене основной валюты. Помните, что скидки, наценки, стоимость доставки указываются в основной валюте, поэтому при изменении этого пункта необходимо изменить их значения.

#### <span id="page-33-0"></span>Добавление новой валюты

Для добавления новой валюты:

1.Убедитесь, что в списке валют («Разработка» - «Списки» - «Валюта») присутствует трехбуквенный код валюты (коды валют должны быть указаны в соответствии с международным стандартом ISO 4217-90 и Общероссийским классификатором валют ОК 014-94).

2.В Вашем Интернет-магазине добавьте компонент «Валюта».

3.Укажите курс валюты по отношению к рублю (независимо от того, какую валюту Вы используете в качестве основной). Если поле «Курс» не заполнено, данные будут получены автоматически с сервера ЦБ.

4.Введите сокращенное наименование валюты, например, «руб» (без точки).

5.В поле «Полное наименование валюты» через запятую укажите парадигму склонения названия валюты, например: «рубль, рубля, рублей» (один рубль, два рубля, пять рублей). Аналогично заполняется поле «Наименование дробной части валюты» («копейка, копейки, копеек»). 6.Вы можете настроить для данной валюты также правила форматирования чисел:

a.Порядок вывода суммы (%s) и сокращенного наименования валюты (#), например, сумма 10 рублей будет отформатирована следующим образом:

 $\frac{10}{6}$ s #" – «10 pvб» "# %s" – «руб  $10$ »

b.Количество знаков после запятой, которые будут учитываться и выводиться при расчетах в данной валюте.

c.Разделитель целой и дробной частей, разделитель групп разрядов.

#### <span id="page-34-1"></span>Налоги

Все цены в Интернет-магазине должны быть указаны с учетом НДС. Обратите внимание, что скидки и стоимость оплаты рассчитываются исходя из полной суммы, включающей НДС.

Если некоторые товары, продаваемые через Ваш Интернет-магазин, имеют особую ставку НДС (10%), Вы можете указать это в поле «НДС» в карточке данного товара.

#### <span id="page-34-0"></span>Варианты доставки и оплаты

Чтобы добавить новый вариант доставки или оплаты, создайте соответствующий компонент в Вашем Интернет-магазине.

При описании вариантов доставки и оплаты возможно указать условие, по аналогии с условиями скидок для всей корзины. При этом используются следующие обозначения:

- $\bullet$ [TotalPrice] общая стоимость заказа.
- •[Qty] количество наименований в корзине.

Названия других полей, взятые в квадратные скобки: сумма значений по данному полю для всех товаров.

*Пример:* Доставка почтой возможна только в случае, если общий вес товаров меньше 1 кг. Условие: «[Weight]  $\leq 1$ »

Если условие не задано, данный способ доставки или оплаты возможен во всех случаях.

При необходимости сделать наценку при определенном способе доставки или оплаты, укажите множитель и/или наценку в абсолютных числах. Стоимость доставки или оплаты рассчитывается по формуле: стоимость покупки с учетом скидки \* множитель + наценка.

*Пример*: Доставка товаров на сумму меньше 500 руб. стоит 150 руб. Название: «Доставка по городу при покупке менее 500 руб.» Условие: [TotalPrice] < 500 Множитель стоимости: (пусто) Наценка: 150

Вы можете временно сделать недоступным определенный способ оплаты или доставки, нажав на кнопку «выключить» рядом с данным способом (или убрав флаг «включить» в карточке объекта).

#### <span id="page-35-1"></span>Подключение платежных систем

Подключившись к системе электронных платежей ASSIST (http://www.assist.ru), Вы сможете получать оплату по пластиковым картам Visa, EuroCard/MasterCard, DinersClub, JCB. Кроме того, модуль «Интернетмагазин» позволяет формировать счета на оплату в платежных системах «Webmoney» и «Яндекс-деньги» и получать оплату через данные системы.

#### <span id="page-35-0"></span>ASSIST

Описание процедуры регистрации магазина в системе электронных платежей ASSIST и требования к Интернет-магазину приведены на сайте [http://www.assist.ru](http://www.assist.ru/).

После регистрации введите полученный Вами идентификатор в поле «Идентификатор в ASSIST» в настройках Интернет-магазина. Необходимо создать две страницы на сайте (с уведомлениями об успешном и неуспешном платежах) и указать их адрес (вместе с названием протокола http:// и именем сайта) в соответствующих полях в настройках Интернет-магазина.

*Примечание:* при оплате через ASSIST основной валютой магазина должна быть RUR, USD или EUR.

Результаты транзакций по пластиковым картам Вы будете получать по электронной почте на адрес, указанный при регистрации в Assist.
## Webmoney

Для получения оплаты через систему WebMoney Вам необходимо получить персональный аттестат Webmoney. Процедура получения персонального аттестата описана на странице <https://passport.webmoney.ru/asp/AtstInfo.asp>. На странице WebMoney «Настройка» (https://merchant.webmoney.ru/) необходимо указать следующие настройки:

–Result URL:

http://www.ИМЯ\_САЙТА.ru/netcat/modules/netshop/post.php? system=webmoney

–Success URL: страница на Вашем сайте, куда будет переведен браузер покупателя в случае успешного выполнения платежа (например, с текстом, выражающим благодарность за покупку) –Fail URL: страница на вашем сайте, куда будет переведен браузер покупателя в случае если платеж не выполнен

–Метод вызова Success URL, метод вызова Fail URL: POST

–Метод формирования контрольной подписи оповещения о платеже: MD5

–Тестовый режим: установите тестовый режим, пока не убедитесь, что оплата через платежную систему проходит правильно.

–Активность: да

–Secret Key: введите секретный ключ. Ключ должен быть известен только Вам.

–Высылать Secret Key…: нет

–Позволять использовать URL, передаваемые в форме: нет

–Передавать параметры в предварительном запросе: нет

В компоненте раздела «Настройки Интернет-магазина» необходимо указать следующие настройки:

–«Webmoney: кошелек продавца» - кошелек, на который будет приниматься оплата. **Кошелек должен быть в основной валюте Вашего магазина.**

– «Webmoney: secret key» - секретный ключ в системе WebMoney.

Пока установлен тестовый режим в настройках системы WebMoney, перевод денег на Ваш счет не производится.

В случае успешной оплаты, в поле «Оплата» у заказа записываются дата и реквизиты платежа в системе WebMoney.

Яндекс-деньги

Для получения оплаты через систему «Яндекс-деньги» требуется подать заявку на подключение к системе (http://money.yandex.ru/shop.xml?scid=936). В заявке укажите желаемую схему подключения – «ЦПП e-mail уведомления».

После заключения договора Вам вышлют форму для настройки Интернетмагазина. Скопируйте часть формы от первого тэга input включительно до начала текста «Номер заказа» в поле «Настройки "Яндекс-Деньги"»:

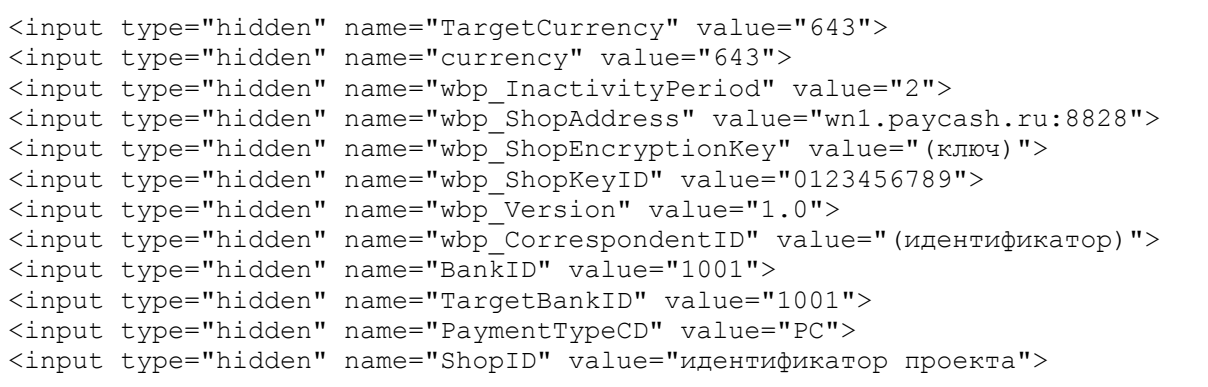

Результаты оплаты Вы будете получать по электронной почте на адрес, указанный при регистрации в системе «Яндекс-деньги».

## Редактирование заказов

После оформления заказа по электронной почте высылается заявка менеджеру Интернет-магазина, либо менеджерам отделов, к которым относятся заказанные покупателем товары (если они указаны). В случае если менеджеры обнаружили неточность в заказе или хотят скорректировать стоимость товаров или доставки, а также скидки, то это можно сделать, отредактировав компонент заказа в Вашем Интернет-магазине.

Если к товарам в заказе были применены какие-либо скидки, подробности Вы можете узнать, наведя курсор мыши на знак «?» около суммы скидки. Обратите внимание, что при редактировании заказа дробная часть чисел должна отделяться от целой точкой (а не запятой).

Для удобства Вы можете указать размер скидки, стоимость доставки и наценку за способ оплаты в процентах (например, «10%»). При сохранении изменений, внесенных в заказ, относительные значения будут пересчитаны в абсолютные.

# Добавление полей в компонент «Заказ»

При необходимости (например, если Вы хотите узнать реквизиты покупателя) Вы можете добавить любые поля в компонент «Заказ». Эти поля будут отображаться при оформлении и редактировании заказа, а также в уведомлении менеджерам о поступившем заказе. Если существуют поля с тем же именем в системной таблице «Пользователи», то каждый раз при оформлении заказа зарегистрированными пользователями значения полей из таблицы «Пользователи» будут автоматически перенесены в диалог «Оформление заказа».

# Настройка шаблонов писем

Существует возможность настроить вид письма, высылаемого покупателю после оформления заказа. Для этого необходимо отредактировать шаблон писем «OrderConfirmation». В шаблоне Вы можете указать следующие поля:

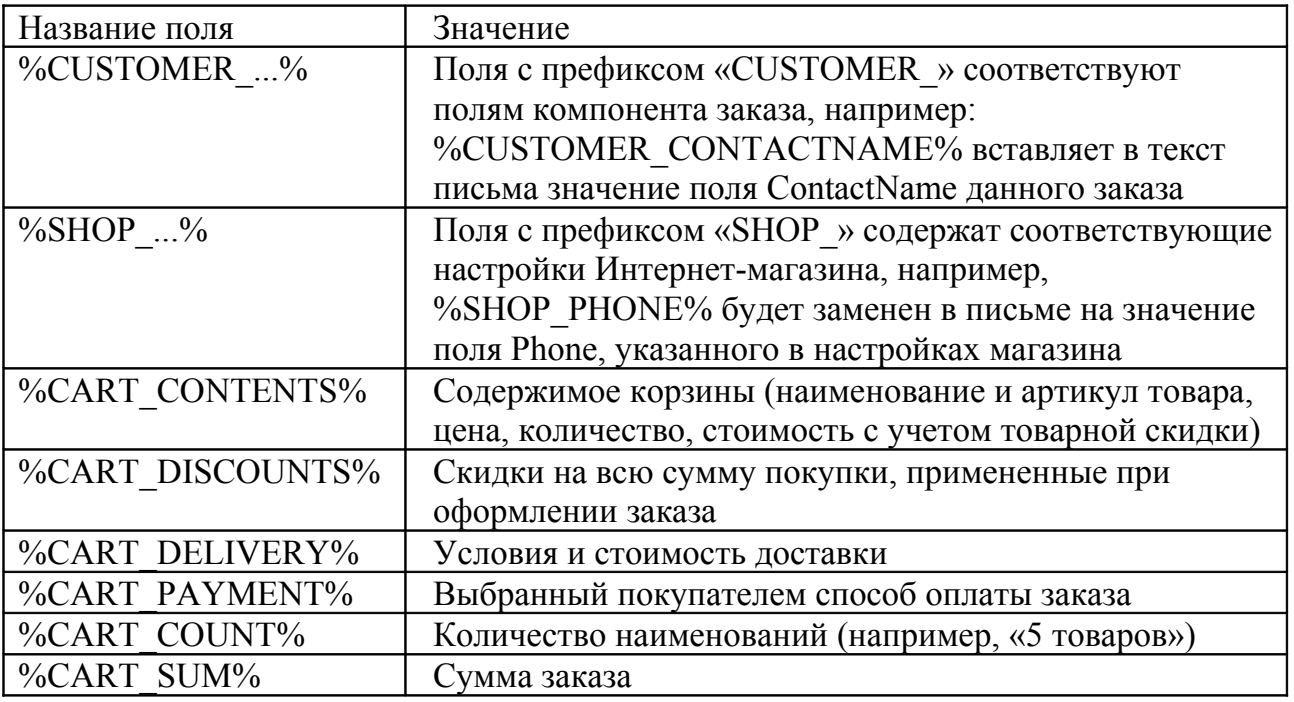

## Популярные товары

Вы можете разместить на страницах Интернет-магазина список наиболее популярных товаров. Как это сделать, описано в руководстве разработчика, прилагаемом к данному модулю.

При помощи полей «Множитель для списка «Лидеры продаж» и «Надбавка в списке «Лидеры продаж» можно регулировать позицию отдельных товаров в данном списке. Популярность товара рассчитывается по формуле: «количество единиц проданного товара \* множитель + надбавка».

## Оповещение о заказе разным менеджерам

Каждый раздел Интернет-магазина может иметь своего менеджера, которому по электронной почте будет высылаться оповещение об оформлении заказа. Если заказ содержит товары из разделов, за которые отвечают разные менеджеры, каждый из них получит оповещение со списком товаров из его раздела.

Для того чтобы указать адрес электронной почты менеджера раздела и его подразделов, добавьте в этот раздел компонент «Раздел магазина», затем добавьте объект, в котором укажите e-mail для оповещения о заказе.

Если у раздела, к которому относятся товары в заказе, и у его родительских разделов не указан адрес электронной почты, оповещение высылается на адрес, указанный в настройках Интернет-магазина.

# Импорт данных из 1С

Импорт данных из 1С позволяет с минимальными затратами времени создать структуру Интернет-магазина, а в дальнейшем – обеспечивать актуальность цен на товары в магазине.

Перед выгрузкой информации из 1С, пожалуйста, убедитесь, что на сайте созданы все необходимые компоненты товаров (как добавить новый компонент и требования к нему – см. выше) и *каждый* из них имеет одинаковый набор колонок цен (см. «Цены для разных групп пользователей»).

**Внимание!** Если на Вашем сервере установлен PHP 4, необходимо также установить библиотеку DOMXML. Обратитесь к Вашему хостинг-провайдеру для установки данной библиотеки.

Первая обработка номенклатуры 1С

1.В меню 1С выберите пункт «Сервис» - «Обмен данными в формате CommerceML» - «Выгрузка пакета коммерческих предложений».

2.Выберите цены и разделы каталога, которые Вы хотите выгрузить на сервер.

3.Отметьте пункт «Выгружать каталог товаров».

4.Нажмите кнопку «Подбор номенклатуры». На вкладке «Выбор элементов» нажмите кнопку «Выбрать показываемые реквизиты», отметьте

поля «Основное представление», «Группа (родитель)», «Артикул», «Базовая единица измерения». Нажмите «ОК».

5.Создайте файл выгрузки на Вашем (локальном) компьютере.

6.Если Вы еще не импортировали данные из 1С на сайт, зайдите в раздел «Настройки» – «Настройки модулей» – «Интернет-магазин» – «Импорт данных в формате CommerceML».

**Внимание!** Для корректной работы в Вашем браузере должна быть включена поддержка JavaScript.

7.Если несколько сайтов под управлением данной копии NetCat имеют Интернет-магазин, укажите тот из них, куда следует добавить данные из 1С. **Будьте внимательны!** Если Вы неправильно укажете магазин, туда будут добавлена номенклатура из 1С.

8.Введите название нового источника, например, «*Номенклатура 1С*». Нажмите кнопку «Далее».

9.Укажите файл, сформированный 1С в пункте 1.

10.Если Вы хотите, чтобы в дальнейшем те позиции, которые будут удалены из номенклатуры 1С, продолжали отображаться на сайте, в пункте «Что делать с позициями, которых нет в источнике», выберите «оставить как есть».

11.Укажите соответствие групп цен в 1С и в Интернет-магазине. Если на сайте имеется несколько компонентов товаров, система попросит также указать тип компонента для каждого несуществующего на сайте раздела.

12.После первой обработки номенклатуры 1С система выдаст Вам ссылку, по которой в дальнейшем Вы сможете загружать информацию на сайт непосредственно из 1С.

## Выгрузка информации из 1С

После того как Вы выполните все пункты из раздела «Первая обработка номенклатуры 1С» и получите ссылку для прямой загрузки информации на сайт, Вы можете выгружать информацию на сайт непосредственно из 1С. Для этого откройте 1С, затем:

1.В меню 1С выберите пункт «Сервис» - «Обмен данными в формате CommerceML» - «Выгрузка пакета коммерческих предложений».

2.Выберите цены и разделы каталога, которые Вы хотите выгрузить на сервер.

3.Отметьте пункт «Выгружать каталог товаров».

4.Нажмите кнопку «Подбор номенклатуры». На вкладке «Выбор элементов» нажмите кнопку «Выбрать показываемые реквизиты», отметьте поля «Основное представление», «Группа (родитель)», «Артикул», «Базовая единица измерения».

5.Отметьте пункт «Отправить на сайт» и нажмите на многоточие (...)

6.В диалоговом окне нажмите «Новая строка», введите наименование сайта. В поле «Адрес» укажите: ссылку, полученную при ручной загрузке файла через сайт. Поля «Имя пользователя» и «Пароль доступа» оставьте пустыми.

**Внимание!** Если Вы создаете новые разделы в 1С, они не будут отображены на сайте до тех пор, пока Вы не загрузите данные через сайт, как указано в разделе «Первая обработка номенклатуры 1С».

# Выгрузка заказов в 1C

Для выгрузки информации о заказе нажмите в соответствующем разделе на ссылку «Выгрузить в CommerceML (1C)» рядом с данным заказом. В 1С выберите меню «Сервис» - «Обмен данными в формате CommerceML» - «Просмотр и загрузка документа» и укажите полученный Вами файл, а затем нажмите кнопку «Показать». Если напротив названий товаров или услуг имеется надпись «*не идентифицирован*», нажмите кнопку «Просмотр каталога товаров» и двойным нажатием на строки с неидентифицированными позициями добавьте их в номенклатуру 1С.

После нажатия на кнопку «Загрузить» в 1С будет создана заявка, содержащая соответствующие товарные позиции. Если на сайте не требуется регистрация пользователей для оформления заказа, заявка может содержать неверную ссылку на покупателя; в этом случае необходимо в 1С указать контрагента вручную.

Если Вы хотите, чтобы в заявке проставлялось название организации (а не контактное лицо) в качестве названия контрагента, создайте в компоненте «Заказ» поле с названием «CompanyName».

# Выгрузка предложений в Яндекс.Маркет

Чтобы выгружать каталог товаров на Яндекс.Маркет, Ваш магазин должен быть зарегистрирован в данной системе. Условия участия описаны на странице <http://market.yandex.ru/help.xml?id=86972>.

При экспорте информации в Yandex.Market укажите адрес http://www.yourshop.ru/netcat/modules/netshop/export/yandexml.php

## Настройка компонентов: вывод информации о товарах

В шаблоне вывода информации о товарах (список или подробности) в Системных настройках должна присутствовать запись:

```
if (!$curPos)
\{$shop = new NetShop(S POST['cart']);
   extract((array)$GLOBALS["NETSHOP"]);
   $query_select = "a.$shop->PriceColumn, a.$shop->CurrencyColumn";
   $result_vars = "\$Price, \$Currency";
\mathcal{E}
```
Для вывода информации о товарах в Интернет-магазине используются стандартные переменные. Цена, действующая для группы текущего пользователя, находится в переменной \$Price, а валюта этой цены - в переменной \$Currency.

Для форматирования цен согласно настройкам валют используйте метод FormatCurrency() объекта \$shop:

```
Цена: " . $shop->FormatCurrency($Price, $Currency) . "
```
Метод ConvertCurrency() позволяет конвертировать сумму из одной валюты в другую по действующему курсу с добавлением дополнительного процента (если он указан в настройках магазина):

```
Цена в основной валюте магазина: " . $shop->ConvertCurrency($Price,
$Currency) . "
Цена в долларах: " . $shop->ConvertCurrency($Price, $Currency, 'USD') . "
```
Для того чтобы можно было добавить товар в корзину, создайте в шаблоне следующую форму:

```
<form method='post' action='/netcat/modules/netshop/post.php'>
<input type='hidden' name='redirect url' value='$GLOBALS[uri path]' />
<input type='input' size='3' name='cart[$classID][$f RowID]' value='1' />
<input type='submit' value='B KOD3ИНУ'>
\langle form>
```
# Предустановленные переменные

инициализации модуля определяется При значений в ряд массиве \$GLOBALS["NETSHOP"].

Для удобства стандартные компоненты непосредственно после инициализации extract((array)\$GLOBALS["NETSHOP"]), содержат команду модуля ЧTO позволяет использовать эти параметры «напрямую», в виде переменных:

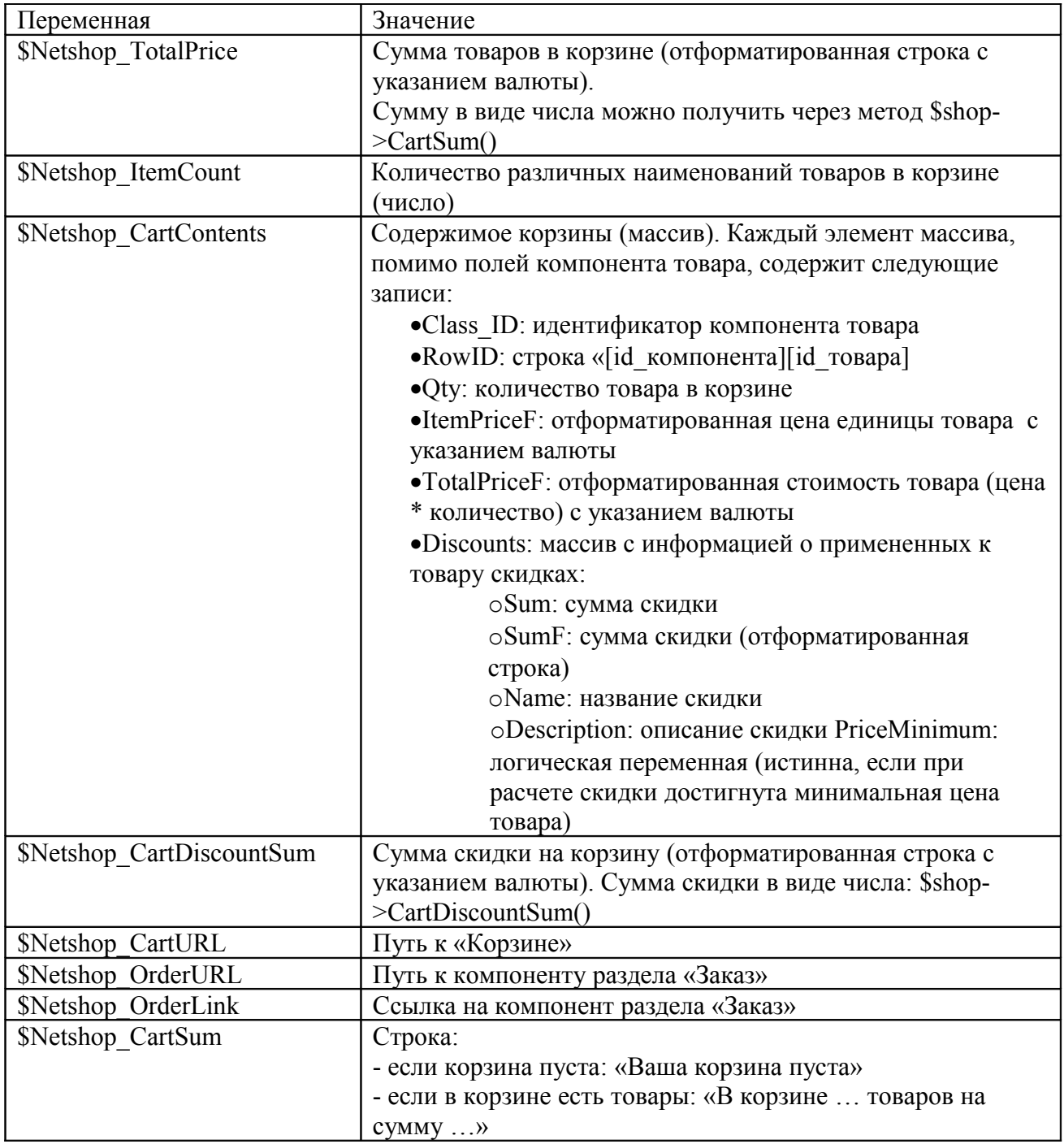

# Настройка вывода корзины товаров

Пример настройки внешнего вида корзины при помощи CSS можно посмотреть в предустановленном компоненте «Корзина».

## Добавление списка популярных товаров

Чтобы добавить список популярных товаров, воспользуйтесь методом GetBestsellers() объекта \$shop.

\$shop->GetBestsellers(\$type ids, \$number, \$section=false)

i. Stype ids: типы товаров через запятую, которые будут включены в список. Если ничего не указано - все типы товаров ii. Snumber: количество товаров в списке

iii. \$section: Subdivision ID раздела, для которого будет построен список

Метод возвращает массив, каждый элемент которого содержит поля компонента товара.

```
^{\circ} ;
$list = $shop->GetBestsellers(); // ВСе ТИПЫ ТОВАРОВ, 5 ПОЗИЦИЙ, ВСе разделы
foreach ($list as $row)
\{$result .= "<a href='$row[URL]'>$row[Name]</a><br />*;
\}Sresult :=
```
# Настройки модуля

В настройках модуля («Настройки» - «Настройки модулей» - «Интернетмагазин» - «Настройки») Вы можете изменить следующие параметры: • SECRET KEY: набор символов, который используется для формирования уникальных ссылок, например, для получения квитанций на оплату и т.п. Секретный ключ генерируется при установке модуля. Не меняйте секретный ключ магазина без явной необходимости. •RATES DAYS TO KEEP: количество дней, в течение которых будут храниться курсы валют ЦБ (0 – не удалять курсы валют).

# Управление ссылками

Модуль автоматизирует управление ссылками на сайте – обмен ссылками, продажа и покупка ссылок. Основные функции модуля:

## 1.Обмен ссылками

a.Возможность вносить ссылки как для администратора сайта, так и посетителей (администраторов других сайтов)

b.Два режима работы: режим обязательного наличия ссылки (при отсутствии обратной ссылки на сайте партнера его ссылка может быть выключена или удалена) и режим редиректа (при отсутствии обратной ссылки ссылка на сайт партнера не прямая)

c.Периодическая автоматическая проверка наличия обратных ссылок, автоматическое включение, выключение, удаление, перевод в режим редиректа и обратно

d.Возможность организовать асинхронный обмен для двух сайтов (партнер размещает ссылку на сайт А, а ссылка партнера размещается на сайте Б)

e.Автоматические регулярные уведомления администратора и партнеров о добавлении ссылки, изменении статуса ссылки

f.Информация о сайтах-партнерах – тИЦ Яндекса, Google PageRank; проиндексированные страницы, количество ссылок на сайт, наличие в каталогах и пр.

g.Поиск по каталогу ссылок

h.Фиксированные адреса для страницы со ссылкой

i.Автоматический листинг списка ссылок по страницам

j.Возможность организации стоп-листа (запрет на добавление определенных сайтов)

k.Несколько вариантов кода собственной ссылки

l.Неограниченное количество разделов, многоуровневый рубрикатор разделов

m.Гибкая система настроек условий обмена

2.Продажа ссылок

a.Возможность размещать ссылки на другие сайты на внутренних страницах и/или на титульной странице

b.Автоматическое выключение ссылки по истечении срока продажи

c.Автоматические уведомления партнеров о выключении ссылки 3.Покупка ссылок

a.Автоматическое отслеживание наличия купленной ссылки, уведомление при ее отсутствии

# Описание функциональности

В составе модуля поставляются 5 компонетов (см. ниже). Для каждого компонента в структуре первого сайта автоматически создаются разделы. Если на одной копии системы работают несколько сайтов, для них тоже можно организовать каталоги ссылок, вручную создав разделы и добавив соответствующие компоненты в созданные разделы.

Изначально раздел «Ссылки» выключен, в нем содержатся несколько подразделов. Они делятся на две группы: подразделы каталога (включены) и служебные разделы (выключены). Тематическими подразделами можно управлять при помощи стандартных инструментов NetCat – добавлять, удалять, изменять название, создавать подразделы 3, 4 уровня и т.д. Если Вы создаете новый подраздел, добавьте в него компонент «Ссылки: каталог ссылок».

В служебных (выключенных) подразделах содержатся коды ссылок Вашего сайта (для установки на сайтах-партнерах), коды проданных и купленных ссылок, а также список доменов стоп-листа (сайтов, запрещенных к обмену).

При добавлении ссылки модуль проверяет ее на соответствие условиям обмена (см. ниже – «Настройки модуля»). Если ссылка не удовлетворяет условиям, пользователю выводится предупреждение, если удовлетворяет – ссылка добавляется. Одновременно с добавлением посетителю и администратору отправляется письмо с информацией о добавленной ссылке (эту возможность можно отключить – см. «Настройки модуля»).

Проверка всех ссылок, расположенных в базе, может производиться как вручную, так и автоматически. По умолчанию проверка производится раз в сутки (периодичность можно изменить в разделе «Инструменты» - «Управление задачами» системы управления сайтами NetCat). В ходе выполнения проверки модуль «обходит» все страницы, на которых должны быть расположены ссылки, и в случае отсутствия «нашей» ссылки выключает/ удаляет ссылку партнера или переводит ее в режим редиректа (см. ниже – «Настройки модуля»). Если партнер не выполнял условия обмена (ссылка находилась в режиме редиректа или была выключена), но в ходе очередной проверки обнаружилось, что он стал их выполнять, ссылка переводится в обычный режим. При каждом изменении статуса ссылки партнеру высылается письмо (эта возможность может быть отключена).

Также в ходе проверки модуль отслеживает наличие купленных ссылок и выключает проданные ссылки (при окончании срока продажи).

На странице каталога ссылок доступны следующие возможности:

1.Просмотр списка ссылок как по категориям, так и в полном объеме

- 2.Поиск ссылок
- 3.Переход по подразделам каталога
- 4.Переход на страницы с условиями обмена и с кодами «наших» ссылок
- 5.Добавление ссылки

# Начало работы

Для начала работы со ссылками Вам необходимо внести информацию в служебные разделы. Также Вы можете добавить несколько ссылок в каталог, заполнить список купленных и проданных ссылок (при наличии таковых). Ниже приведены описания всех компонентов.

# Каталог ссылок

Компонент используется для хранения и отображения ссылок на сайты партнеров. В режиме просмотра для каждой ссылки отображается ее номер, название сайта, описание, URL и ссылка на ее статическую страницу. В режиме редактирования администратор может также просмотреть внешние характеристики этого сайта: тИЦ Яндекса, Google PageRank, количество проиндексированных страниц в разных поисковых системах, количество ссылок на сайт, установленные счетчики и пр.

Поля компонента:

- Название сайта
- URL сайта
- HTML-код ссылки на сайт
- URL страницы с «нашей» ссылкой
- E-mail администратора сайта
- Не обрабатывать ссылку роботом (доступно только администратору)

Последнее поле используется для особых случаев, например, в случае договоренности о невзаимной ссылке. Также в компоненте присутствует несколько служебных полей, необходимых для работы модуля.

# Коды ссылок

Компонент предназначен для ввода HTML-кодов «наших» ссылок. Если объектов в соответствующем разделе несколько, партнер может установить любой из них на свой выбор, например, кнопку или текстовую ссылку. На странице с кодами «наших» ссылок отображается внешний вид ссылки и поле <textarea>, для того чтобы партнер мог скопировать код ссылки прямо со страницы.

Поля компонента:

- Название сайта
- URL сайта
- HTML-текст ссылки

Обратите внимание, что содержимое первых двух полей не влияет на результаты проверки роботом и предназначены только для информативных целей.

# Продажа ссылок

Компонент предназначен для хранения HTML-кодов проданных ссылок. Обратите внимание, что изначально раздел выключен. Его содержимое (сами ссылки) обычно выводят на страницах с высоким PageRank (например, на титульной странице). Выводить содержимое раздела на нужной странице можно при помощи стандартной функции NetCat s list class() (см. Руководство разработчика, Приложение №2).

Поля компонента:

- Название сайта
- E-mail партнера
- HTML-текст ссылки
- Дата отключения

## Покупка ссылок

Данный компонент носит исключительно технический характер и не выводится на сайте. В ходе проверки робот модуля «обходит» указанные сайты и ищет на них указанные HTML-коды. В случае если коды отсутствуют, и время выкупа ссылки еще не наступило, администратору сайта отправляется письмо.

Поля компонента:

- Название сайта
- HTML-текст «нашей» ссылки
- E-mail партнера
- URL страницы с «нашей» ссылкой
- Дата окончания срока выкупа

# Стоп-лист

Если Вы не хотите меняться ссылками с какими-либо сайтами (например, это Ваши конкуренты или они плохо зарекомендовали себя), Вы можете добавить их в стоп-лист. Данный компонент также является техническим и обычно не отображается на сайте.

Поля компонента:

- Домен сайта (без префикса http://)
- Комментарий

Обратите внимание, что термин «обмен», который использован выше, не всегда обозначает обмен обратными ссылками между двумя сайтами. Модуль также поддерживает возможность асинхронного обмена двумя способами:

1.Ссылки партнеров располагаются на сайте А, а партнер должен ставить ссылку на сайт Б. В этом случае необходимо внести HTML-код ссылки на сайт Б в раздел «Коды ссылок».

2.Ссылки на «наш» сайт должны располагаться на сайте, отличном от того, на который ссылается наш сайт. Эта опция устанавливается в настройках модуля (см. ниже).

После внесения всех необходимых данных следует настроить модуль (см. ниже), произвести изменения в тематическом рубрикаторе ссылок (стандартными средствами системы NetCat) и расположить ссылки на соответствующие страницы в макетах дизайна сайта.

Если раздел «Ссылки» должен располагаться в меню, его можно просто включить, проставив соответствующую галочку в настройках раздела. Если ссылка на страницу ссылок может располагаться в произвольном месте страницы, необходимо в соответствующем макете дизайна вручную ввести HTML-код примерно следующего содержания:

<a href='/links/'>Полезные ссылки</a>

Вывод содержимого компонента «Ссылки: продажа ссылок» на страницы/страницу сайта осуществляется при помощи функции s\_list\_class().

Обратите внимание, что у всех сайтов, для которых производится обмен ссылками, должен быть указан домен (в настройках сайта).

Совет: без консультаций разработчика системы не изменяйте состав полей компонентов, которые поставляются с модулем.

# Настройка модуля

Для настройки модуля управления ссылками зайдите в подраздел «Модули» раздела «Настройки» интерфейса администрирования NetCat и нажмите на название модуля. Первая страница содержит справочную информацию о ссылках и кнопку «Запустить проверку». Для произведения настройки модуля нажмите на соответствующую ссылку.

Экран «Настройки модуля»

Обмен ссылками может происходить в одном из двух режимов - обязательное наличие обратной ссылки и редирект при отсутствии обратной ссылки. Режим изменяется при помощи соответствующего переключателя (тип radiobutton).

В первом случае, если обратная ссылка не найдена, робот либо выключает ее (если эта опция установлена), либо удаляет ее из базы. Если ссылка выключена, она удаляется через указанное количество дней.

Во втором случае ссылка на сайт (если обратной ссылки нет) может производиться через T.H. редирект, **TO** есть имеет ВИД He http://www.partnersite.ru, a

http://www.oursite.ru/netcat/modules/linkmanager/redirect.php?

http://www.partnersite.ru. Поисковые машины в таком случае не считают эту ссылку внешней, и ее наличие не влияет на тИЦ сайта партнера. Также из HTML-кода ссылки партнера могут быть удалены все HTML-теги. В режиме редиректа модуль регулярно отправляет партнеру письмо с предложением разместить обратную ссылку (если в соответствующем поле настроек модуля не указан ноль).

Общие настройки для обоих режимов работы:

• Проверять наличие на сайте партнера полного текста ссылки (который введен в разделе «Коды ссылок») или только ссылки на текущий сайт (формат ссылки и ее описание партнер определяет сам)

• Где должна быть расположена обратная ссылка: на том же сайте, куда ссылается наш сайт, на любом другом сайте, или же это непринципиально.

• Разрешать ли добавление, если обратная ссылка с указанного сайта уже присутствует в базе

• Разрешать ли добавление, если в коде ссылки партнер указал адрес не только своего сайта, но и других сайтов

• Разрешать ли добавление, если «наша» ссылка расположена не на домене второго уровня (например, домен www.site.ru или site.ru является доменом второго уровня, a something.site.ru — третьего уровня)

Также Вы должны указать адреса электронной почты для отправления автоматически генерируемых писем (адрес может быть ненастоящим, однако в этом случае Вы не сможете отслеживать неправильные адреса, которые вводят партнеры; также правила хорошего тона требуют, чтобы в шаблонах автоматически генерируемых писем было указание на то, что адрес не является настоящим и отвечать на автоматически генерируемые письма не на который будут приходить нужно) и свой адрес, автоматически генерируемые отчеты и уведомления (см. ниже).

## Экран «Шаблоны писем»

При каждой проверке модуль генерирует и рассылает письма администратору сайта и партнерам. События, при которых происходит рассылка:

- 1. Добавление ссылки (администратору и партнеру)
- 2. Автоматическое включение/выключение ссылки (партнеру)
- 3. Автоматические удаление ссылки (партнеру)
- 4. Автоматическое включение/выключение режима редиректа (партнеру)
- 5. Выключение проданной ссылки (партнеру)
- 6. Исчезновение купленной ссылки (администратору)

Также администратору отправляется отчет об итогах проверки.

Каждую рассылку можно отменить, выключив галочку в соответствующем блоке. Для каждого типа события шаблон письма может быть настроен - тема письма и его содержимое. Т.к. в теле письма должны быть указаны конкретные адреса и названия, в шаблонах используются макропеременные, которые при отправке автоматически заменяются на значения для каждой ссылки. Ниже приведены все макропеременные и их значения:

- •% Our Site домен (адрес) «нашего» сайта
- $\bullet\%$ LinkName название сайта партнера
- $\bullet\%$ LinkURL адрес сайта партнера
- $\bullet$ %BackLink URL страницы с обратной («нашей») ссылкой

 $\bullet\%$ LinkEditMode  $$ ссылка на полный ВЫВОД ссылки  $\overline{B}$ режиме администрирования

 $\cdot\%$ StaticLink – статический (постоянный) адрес страницы на «нашем» сайте со ссылкой партнера

•%АdminEmail – e-mail администратора сайта (Ваш e-mail)

 $\cdot\%$ OurCatalog – начальная страница каталога ссылок (URL)

•%DeleteTime – время удаления ссылки (для режима обязательного наличия ссылки, если включена опция «выключать ссылки при отсутствии обратной ссылки»)

- •%LinkEmail e-mail партнера
- $\bullet\%$ LinkTurnoff дата запланированного выключения купленной ссылки

Обратите внимание, что все макропеременные чувствительны к регистру, т.е. Вы не можете написать %oursite вместо %OurSite.

# Форум

Данный модуль позволяет организовать при помощи системы управления сайтами NetCat полнофункциональный форум. Основные возможности модуля:

> –интеграция с подсистемой пользователей NetCat; –система разделения прав внутри форума; –возможность работать с форумом как для авторизованных, так и для неавторизованных пользователей; –использование кодов BBcode; –разбиение по категориям и подфорумам; –возможность использовать несколько независимых форумов в пределах одной копии системы; –подписка на оповещения об ответах; –RSS; –типы топиков; –возможность отвечать, цитировать, удалять или редактировать сообщения;

–гибкая настройка дизайна форума.

## Установка

Процедура установки ничем не отличается от установки всех модулей. После выбора файла и нажатия кнопки «Закачать» в списке модулей появится строка с Форумом. Нажмите на «Завершение установки», чтобы выбрать сайт или раздел, в котором Вы хотите разместить ваш форум. Произойдет окончательная установка модуля: создание дополнительных таблиц в БД, создание раздела, создание 5-ти компонентов, размещение этих компонентов в созданном разделе, создание макета дизайна, создание 3-х полей в системной таблице Пользователи (Имя, Аватар, Подпись на форуме).

Для начала работы с модулем сразу можно открыть на просмотр созданный раздел, в нем уже будут созданы тестовые категории и разделы, форум работает.

ВНИМАНИЕ! Не удаляйте созданные модулем макеты, компоненты и разделы. Если Вы хотите удалить форум (его раздел и макет), воспользуйтесь функционалом удаления из панели управления форумами.

# Выбор языка

Модуль для выбора языка использует параметр «Язык сайта (ISO 639-1) (\*)», указанный в настройках сайта, где расположен форум. В зависимости от этого параметра подцепляются языковые файлы, например ru.lang.php или en.lang.php. Механизм ничем не отличается от остальных модулей или самой системы.

По умолчанию в системе и в модуле присутствуют русский и английский языки. Соответственно, указывается ru или en в настройках сайта.

# Архитектура

## Форум

Под управлением модуля в рамках одной копии системы NetCat возможна организация неограниченного количества форумов – в своем дизайне и со своими правами доступа на каждый из них. Права доступа к разделу сайта, являющимся форумом, определяются на уровне системы NetCat. Например, администратор может закрыть раздел форума на просмотр только зарегистрированным пользователям.

Форумы можно располагать в том числе и на разные сайты в рамках одной системы NetCat.

Атрибуты форума:

- •*Название* название форума (нигде не участвует).
- •*Описание* описание форума (нигде не участвует).
- •*Включить/Выключить* установка этого атрибута позволяет выключить или выключить отображение форума.

## Категория

Форум делится на логические блоки, именуемые категориями. Назначение такого деления: визуальное и логическое распределение информации.

Атрибуты категории:

- •*Название* название категории.
- •*Описание* описание категории (выводится под названием в списке категорий).

•*Показывать в списке* – установка этого атрибута включает или выключает отображение категории в списке.

•*Сортировка* – целое число. Сортировка списка категорий производится по возрастанию значений, сверху вниз.

Категория не отображается на сайте, если у нее не стоит соответствующего параметра, либо для нее в текущих условиях нет разделов (т.е. их нет, они выключены или у пользователя нет прав на их просмотр).

Раздел

В свою очередь, категории делятся на разделы, внутри которых ведутся обсуждения (посетители сайта создают т.н. «топики» – заглавные сообщения, публикуют ответы на них).

Атрибуты раздела:

•*Название* – название раздела.

•*Описание* – описание раздела (выводится под названием раздела в списке разделов).

•*Номер при сортировке* – разделы сортируются при выводе в порядке увеличения номера, сверху вниз.

•*Группа пользователей* – группа пользователей раздела.

•*Группа модераторов* – группа модераторов раздела.

•*Включить/Выключить* – установка этого атрибута позволяется включить или выключить отображение раздела.

•*Права доступа* – права на совершение определенных действий. Ниже этот атрибут будет рассмотрен подробнее в разделе «Уровни доступа».

## Топик

Атрибуты:

•*Имя пользователя* – отображается только для неавторизованных пользователей (при добавлении/изменении сообщения).

•*Тема* – обязательное поле, содержит заголовок сообщения (60 символов максимум).

•*Элементы форматирования текста*

•*Тип топика* – топик может быть Обычным (без особенностей), Важным (показывается первым в списке топиков), Объявлением (показывается первым на всех страницах листинга со списком топиков).

Атрибуты ответа на топик:

•*Имя пользователя* – отображается только для неавторизованных пользователей.

•*Тема* – необязательное поле, содержит заголовок сообщения (60 символов максимум).

•*Элементы форматирования текста*

## Примерная структура

Форум №1 «Сисадмины» •Категория №1 «Linux» oРаздел №1 «дистрибутивы»

- $\bullet$ Топик 1
- •Топик 2
- $\bullet$
- •Топик N

oРаздел №2 «документация»

- $\bullet$ Топик 1
- $\bullet$ Топик 2
- $\bullet$
- •Топик N

oРаздел №3 «недокументированные возможности»

- $\bullet$ Топик 1
- $\bullet$ Топик 2
- $\bullet$
- •Топик N oРаздел №4 «безопасность» •Категория №2 «Windows 2000» oРаздел №1 «настройка» oРаздел №2 «часто задаваемые вопросы» •Категория №3 «Другие О/С» oРаздел №1 «дистрибутивы» oРаздел №2 «часто задаваемые вопросы»
- Форум №2 «Пользователи»

•Категория №1 «Продвинутые пользователи»

- oРаздел №1 «обсуждение О/С»
- oРаздел №2 «обсуждение сисадминов»
- •Категория №2 «Новички»

oРаздел №1 «с чего начать»

oРаздел №2 «часто задаваемые вопросы»

Структура форума предусматривает неограниченное количество категорий, разделов, топиков и ответов на топики. Структура топика «плоская», т.е. ответы на топик следуют друг за другом в хронологическом порядке, не образуя древовидную структуру. Такая реализация облегчает чтение сообщений и уменьшает нагрузку на базу данных (нет необходимости просчитывать сложные структуры).

Идеология модуля не позволяет создавать дублирующиеся сообщения (т.н. система «анти-флуд»)

# Уровни доступа

## Разграничение прав

На уровне раздела форума доступ разграничивается с помощью самой CMS NetCat. Также форум имеет флаг «включен/выключен», при установке которого в значение «выключен» форум не отображается.

Каждая категория, в свою очередь, может быть включена или выключена. В случае выключения категории, она не отображается на сайте.

Настройки раздела позволяют указать для него рабочую группу пользователей и группу модераторов. Группы создаются в одноименном разделе системы администрирования форумом.

В системе имеются следующие типы пользователей:

•**Все** – все пользователи, в т.ч. и не зарегистрированные в системе.

•**Все зарегистрированные** – зарегистрированные пользователи системы.

•**Рабочая группа** – строго определенная группа пользователей (т.н. «рабочая группа категории», сюда же входят и модераторы – определяется в настройках категории).

•**Группа модераторов –** только модераторы категории – определяется в настройках категории.

•**Администратор** – администратор системы.

На уровне разделов права доступа определяются следующим образом:

## **Листинг**

Разрешает отображение раздела в общем списке разделов. Только те пользователи, которые подпадают под необходимый уровень доступа, могут видеть наличие раздела.

Возможные варианты: *Все, Все зарегистрированные, Рабочая группа, Группа модераторов, Администратор.*

## **Просмотр**

Разрешает пользователю просматривать список топиков в разделе и читать их.

Возможные варианты: *Все, Все зарегистрированные, Рабочая группа, Группа модераторов, Администратор.*

## **Создание сообщения (топика)**

Разрешает пользователю создавать свои топики в разделе. Возможные варианты: *Все, Все зарегистрированные, Рабочая группа, Группа модераторов, Администратор*.

### **Ответы**

Разрешает пользователю создавать ответы на топики. Возможные варианты: *Все, Все зарегистрированные, Рабочая группа, Группа модераторов, Администратор*.

#### **Редактировать**

Разрешает редактировать сообщения. Возможные варианты: *Все, Все зарегистрированные, Рабочая группа, Группа модераторов, Администратор*.

Права на редактирование сообщения даются:

1.создателю сообщения 2.модератору раздела

3.администратору форума

На уровне настройки раздела можно запретить редактирование сообщений всем, кроме администратора. Даже автор сообщения после его публикации может не иметь права редактировать собственный текст.

## **Удалить**

Разрешает удалять сообщения.

Возможные варианты: *Все, Все зарегистрированные, Рабочая группа, Группа модераторов, Администратор*.

## **Прикрепить**

Прикрепленные сообщения (тип «Важно!» при создании сообщения) имеют больший приоритет перед остальными сообщениями (за исключением анонсов). Если сообщение имеет атрибут «Важно!», то оно выводится строго на первой странице листинга сообщений («топиков»).

## **Объявление**

Имеет приоритет перед «прикрепленными» сообщениями. Так как количество топиков может превышать установленный лимит для отображения на одной странице, список может быть разделен на несколько страниц, при этом топик с атрибутом «Объявление» отображается на каждой странице листинга топиков.

#### **Иерархия пользователей**

Администратор сайта •Группа модераторов раздела oМодератор группы пользователей раздела Группа пользователей раздела oОстальные пользователи

Группы пользователей

По умолчанию любой пользователь системы, даже не зарегистрированный в ней, состоит в группе «все». Незарегистрированные (или не авторизованные в системе) пользователи также состоят в группе «гости». Пользователь, зарегистрированный в системе и авторизованный в ней, также состоит в группе «зарегистрированные».

Авторизация пользователя на этом уровне производится средствами CMS «NetCat». В ряде случаев может быть необходимо предоставить право определенным пользователям совершать некоторые действия в разделах форума. Это осуществляется следующим образом:

•Пользователи, которым нужно предоставить такую возможность, объединяются в группу (в управлении модулем)

•В настройках раздела определяется рабочая группа раздела, а также (если это необходимо), группа модераторов раздела.

•Права на те действия, которые надо разрешить созданной группе пользователей, устанавливаются в значение «Рабочая группа».

Любой пользователь может состоять в неограниченном количестве групп. Каждая группа может состоять из неограниченного количества пользователей.

## **Атрибуты группы пользователей**

- 1.*Название* название группы.
- 2.*Описание* описание группы.
- 3.*Модератор* модератор группы.

| Пользователь       | Гость | Зарегистриро | Пользовате | Модератор | Администрат |
|--------------------|-------|--------------|------------|-----------|-------------|
| атрибут            |       | ванный       | ль раздела | раздела   | ор сайта    |
| Bce                | Да    | Да           | Да         | Да        | Да          |
| Bce                | Her   | Да           | Да         | Дa        | Да          |
| зарегистрированные |       |              |            |           |             |
| Рабочая группа     | Нет   | Her          | Да         | Да        | Дa          |
| Группа модераторов | Her   | Her          | Нет        | Да        | Дa          |
| Администратор      | Her   | Her          | Her        | Her       | Да          |

Сопоставление прав доступа и категории пользователей

# Функциональность модуля

## **BBCODE**

BBCode — это специальный вариант HTML. Сам BBCode похож по стилю на HTML; теги заключены в квадратные скобки [ и ], а не в  $\leq$  и >. BBCode даёт больше возможностей по управлению процессом вывода данных. В стандартном шаблоне форума пользователь сможет добавлять BBCode в сообщения через простой интерфейс, расположенный над полем для ввода текста. Чтобы обнести текст парными кодами, нужно выделить его и нажать на соответствующую иконку или выбрав нужный пункт.

## Форматирование текста

## Как сделать текст жирным, наклонным или подчёркнутым

BBCode включает в себя теги для быстрого изменения стиля шрифта. Сделать это можно следующими способами:

Чтобы сделать текст жирным, нужно заключить его в [b][/b] (b- аббревиатура от английского слова bold), например:  $[b]$ Привет $[b]$ 

## Результат: Привет

Для подчёркивания используется [u][/u] (и- аббревиатура от английского слова underline), например:  $\lceil u \rceil$ Доброе утро $\lceil u \rceil$ 

Результат: Доброе утро

Курсив делается тегами [i][/i] (*i*- аббревиатура от *italic*), например: Это [*i*]круто![/*i*]

Результат: Это круто!

#### **Как изменить цвет или размер текста**

Для изменения цвета или размера шрифта могут быть использованы следующие теги (окончательный вид будет зависеть от браузера пользователя):

Цвет текста можно изменить, окружив его [color=color\_text][/color]. Вместо color text нужно указать шестнадцатеричное представление, например FFFFFF, 000000, или текстовое название, например, red или blue. Цвет можно выбрать из всплывающего меню.

Таким образом, для создания красного текста можно использовать: [color=FF0000]Привет![/color] [color=red]Привет![/color]

Изменение размера достигается аналогичным образом при использовании [size=][/size]. Этот тег зависит от используемых шаблонов, формат — число, показывающее размер текста в пикселях, начиная от 1.

Например: [size=8]ПРИМЕР[/size]

Результат: ПРИМЕР

в то время как:

 $[size=16]$ ПРИМЕР! $[size]$ 

Результат: ПРИМЕР!

## **Комбинирование тегов**

Пример: [size=18][color=FF0000][b]ПОСМОТРИТЕ НА МЕНЯ![/b][/color][/size]

## Результат: **ПОСМОТРИТЕ НА МЕНЯ!**

Не рекомендуется выводить таким образом длинные тексты. Автор сообщения должен позаботиться о том, чтобы теги были правильно вложены. Вот этот BBCode, например, неправилен:

[b][u]Это неверно[/b][/u]

## Цитирование и вывод форматированных текстов

### Цитирование при ответах

Есть два способа процитировать текст: со ссылкой и без нее.

Когда используется кнопка «Цитировать» для ответа на сообщение, то текст добавляется в поле ввода окружённым блоком [quote="Имя пользователя"] [/quote]. Этот метод позволяет создавать сообщения с вложенным исходным сообщением:

[quote="Имя пользователя"]Цитируемый текст[/quote]

В результате в исходный текст будет вставлен текст цитируемого сообщения. Над блоком будет выведено Имя пользователя, чье сообщение цитировалось. Цитируемое сообщение можно редактировать, также как и изначальное (например, удалить лишний текст и оставить суть). Формат вывода цитируемого текста определяется в шаблоне вывода дизайна и доступен для редактирования.

Второй метод просто позволяет что-то процитировать. Для этого надо заключить текст в теги [quote][/quote].

## Вывод кода или форматированного текста

При необходимости вывести часть текста программы или иную информацию особым образом, нужно заключить текст в теги [code][/code], например:

 $[code]$ это пример $[$ /code $]$ 

форматирование, используемое внутри тегов [code][/code]. Bcë  $6v$ <sub>net</sub> сохранено. Формат вывода текста с атрибутом code определяется в шаблоне вывода дизайна и доступен для редактирования.

## Создание списков

Модуль поддерживает маркированные иерархические списки.  $\overline{B}$ маркированном списке все элементы выводятся последовательно, каждый отмечается символом-маркером. Для создания маркированного элемента списка используется тег [list][/list] (не требующий завершающего тега если список не иерархический). Уровень вложенности в иерархических списках не ограничен. Пример:

[list] Первый [list] Второй

```
[list] Еще один
```
Результат:

- •Первый
- •Второй
- •Еще один

```
[list] Первый[/list]
[list] Второй
      [list][color=FF0000]первый вложенный[/color][/list]
      [list]второй вложенный[/list]
[/list]
[list] Еще один[/list]
```
Результат:

- •Первый
- •Второй
	- •первый вложенный
	- •второй вложенный
- •Еще один

## Создание ссылок

Используется тег [url][/url], между тегами должен идти нужный URL. Например, для ссылки на www.netcat.ru можно использовать:

[url]http://www.netcat.ru [/url]

Ссылка будет открываться в новом окне, так что пользователь сможет продолжать читать форумы. В качестве текста ссылки показывается сам URL.

Показ картинок в сообщениях

Картинка уже должна быть размещена в Интернете. Для вывода картинки нужно добавить тег [img=url\_картинки]. Например:

[img=http://www.netcat.ru/logo.gif]

Данный тег не требует завершающего тега. Название файла может содержать пробелы.

## Вставка смайликов

Смайлик можно вставить в нужное место текста, нажав на соответствующую иконку.

## Слежение за темами

Пользователь, зарегистрированный в системе, имеет возможность следить за определенными топиками. Для этого предназначен функционал «подписка». При добавлении в топик нового сообщения все подписчики получают уведомление на e-mail. Сервис также позволяет отказаться от слежения за топиком. Ссылка на подписку не выводится, если пользователь не авторизован. Формат отправляемого письма описан ниже в разделе «Настройки шаблонов вывода».

## Настройки макетов дизайна

При создании нового форума макет дизайна для него копируется с существующего, номер которого указан в настройках модуля форума в параметре FORUM\_TEMPLATE. Дизайн форума состоит из общего макета дизайна (header и footer) и шаблонов вывода информации (хранятся в компонентах раздела форума).

## **Пример макета вывода:**

```
/*
определение констант
*/
define('ROW1_COLOR', '#EFEFEF'); 
define('ROW2_COLOR', '#DEE3E7'); 
define('SIGNATURE_PREFIX', '<br>_________________<br>');
define('USER_PROFILE_PATH', '');
define('MAX STR LENGTH', 20);
define('TOPICS PER PAGE', 5);
define('REPLIES PER PAGE', 5);
define('FORUM_NORMAL_ICON', '/netcat/modules/forum/images/gtopic.gif');
define('FORUM_LOCKED_ICON', '/netcat/modules/forum/images/ltopic.gif');
define('FORUM_ISOCRID_ICON', '/netcat/modules/forum/images/stopic.gif');
define('FORUM_ANNOUNCE_ICON', '/netcat/modules/forum/images/atopic.gif');
/*
```
#### Пояснение:

#### •ROW1 COLOR и ROW2 COLOR

цвета заливки ячеек таблиц при выводе сообщений топика. Цвета чередуются для удобства чтения

## •SIGNATURE\_PREFIX

разделитель между текстом и подписью при выводе сообщения в списке

## **.USER PROFILE PATH**

по умолчанию пусто, может содержать шаблон относительного адреса к профайлу пользователя, используется псевдо-тег %URL ID% для подстановки ID пользователя. Для корректной работы необходим модуль «Интерфейс пользователя».

Например: /asd/asd %URL ID%.html Результат: /asd/asd 1.html

## ·MAX STR LENGTH

максимальная длина строки, используется при отображении темы с последним сообщением при выводе списка топиков

# •TOPICS PER PAGE

кол-во топиков на странице списка

**•REPLIES PER PAGE** кол-во сообщений на странице ответов на тему топика

•FORUM NORMAL ICON http адрес иконки для топика обычного типа

•FORUM LOCKED ICON http адрес иконки для закрытого топика

**•FORUM STICKED ICON** http адрес иконки для прикрепленного топика (тип Важно!)

**•FORUM ANNOUNCE ICON** http адрес иконки для анонса (тип Объявление)

```
/*
объявление глобальных переменных
необходимо для правильного функционирования модуля
\star /
global $Forum Data, $Forum ID, $Forum Design;
/ *
```
## Пояснения:

## •SForum Data

массив, содержащий необходимые для работы форума данные. Инициализируется и обрабатывается в самом модуле.

#### Полезные значения:

При отображении форума: \$Forum Data['Forum Themes List'] Хэш-Массив, содержащий данные по темам форума. В качестве ключей используются ID тем. Значения: выборка из БД.

\$Forum\_Data['Forum\_Themes'] Хэш-массив, содержащий разделы форума. Ключ: ID темы. Значение: Нумерованный массив, содержащий разделы форума.

При отображении списка топиков: \$Forum\_Data['Topics'] Нумерованный массив, содержащий список топиков раздела.

При отображении «топика»: \$Forum\_Data['Topics'] Нумерованный массив, содержащий топик и ответы на него.

## •**\$Forum\_ID**

ID форума; переменная должна быть доступна и в модуле, и в компонентах, относящихся к форуму.

## •**\$Forum\_Design**

хэш-массив, содержащий шаблоны оформления некоторых системных сообщений форума.

Возможные параметры:

**Quote\_templ –** шаблон вывода цитат:

%Quote% - цитируемое сообщение.

%QuoteTitle% - «Цитата» или имя цитируемого автора.

**Msg\_success** – шаблон вывода сообщения об успешном сохранении изменений. Псевдо-теги:

%TOPIC% - заменяется на адрес текущего топика.

%TOPICLIST% - заменяется на адрес текущего раздела %FORUMLIST% - заменяется на адрес текущего форума Например:

```
$Forum_Design['Msg_success']="<b>Изменения сохранены</
b><br>
```

```
\langle h r \rangle<a href='%TOPIC%'>Вернуться к теме</a><br>
<a href='%TOPICLIST%'>Вернуться к списку тем</a><br>
<a href='%FORUMLIST% '>Вернуться к списку тем</a><br>";
```
**Msg\_subscribe** – шаблон вывода сообщения о подписке на топик. Псевдо-теги:

%NO% - заменяется ссылкой, аналогичной кнопке «назад». %YES % - заменяется ссылкой на страницу подписки.

**Msg\_unsubscribe** – шаблон вывода сообщения об отказе от слежения за топиком. Псевдо-теги:

%NO% - заменяется ссылкой, аналогичной кнопке «назад». %YES % - заменяется ссылкой на страницу отмены подписки.

**Msg\_topiccreated** – шаблон сообщения об успешном размещении нового топика. Псевдо-теги:

%TOPIC% - заменяется на адрес созданного топика.

%TOPICLIST% - заменяется на адрес текущего раздела.

%FORUMLIST% - заменяется на адрес текущего форума.

**Msg\_replycreated** – шаблон сообщения об успешном размещении ответа на топик. Псевдо-теги:

%TOPIC% - заменяется на адрес текущего топика. %TOPICLIST% - заменяется на адрес текущего раздела. %FORUMLIST% - заменяется на адрес текущего форума.

**Msg\_error** – шаблон вывода сообщения об ошибке. Псевдо-теги: %MESSAGE% - сообщение. %BACK% - ссылка на предыдущую страницу.

%FORUMLIST% - заменяется на адрес текущего форума.

**Msg\_successsaved** – шаблон вывода сообщения об успешно сохраненных изменениях. Псевдо-теги: %TOPIC% - заменяется на адрес текущего топика. %TOPICLIST% - заменяется на адрес текущего раздела. %FORUMLIST% - заменяется на адрес текущего форума.

**Msg\_deltopic** – подтверждение удаления топика. %NO% - заменяется ссылкой, аналогичной кнопке «назад». %YES % - заменяется ссылкой на страницу отмены подписки.

**Msg\_delreply** – подтверждение удаления ответа на топик. %NO% - заменяется ссылкой, аналогичной кнопке «назад». %YES % - заменяется ссылкой на страницу отмены подписки.

**Msg\_delreplyend** – сообщение об успешном удалении ответа на топик. Псевдо-теги:

%TOPIC% - заменяется на адрес текущего топика.

%TOPICLIST% - заменяется на адрес текущего раздела. %FORUMLIST% - заменяется на адрес текущего форума.

**Msg** deltopicend – сообщение об успешном удалении топика. Псевдо-тег: %TOPICLIST% - заменяется на адрес текущего раздела. %FORUMLIST% - заменяется на адрес текущего форума.

Для вывода «хлебных крошек» для тэга <title> в макете используется функция get title tag(Sdivider). Вместо Sdidvider в кавычках можно указать разделитель между элементами. Наример, get title tag(" / ") отобразить путь в таком виде: Форум / Категория / Раздел / Топик. Если параметр не указан. полставляется значение ">>"

# Инициализация форума

Один макет дизайна описывает один форум. ID форума можно увидеть в модуле управления форумами.

\$Forum ID=ID форума; forum init (\$Forum Data);

Для удобства управления, раздел сайта, которому сопоставлен форум, вместо подразделов использует несколько компонентов (в терминологии NetCat).

На уровне макета дизайна CMS выбирает тот или иной компонент в зависимости от условий.

```
//По умолчанию используется шаблон вывода списка категорий
1/1. Если ID категории (переменная Subdiv ID) определен,
                                                                    TO
используем
//шаблон вывода списка разделов
if ($Subdiv ID>0){
Scc = 186:\left\{ \right\}1/2. Если ID топика определен (переменная Topic ID), то используем
шаблон
// вывода списка сообщений в топике
if ($Subdiv ID>0 && $Topic ID) {
%c=187;\lambda//если ID действия определен и категория определена,
//то используем шаблон создания/редактирования сообщения
if ($Subdiv ID>0 && $Oper ID>0){
\text{Scc}=188;\rightarrow//если ID действия равен 10 (соответствует ответу на сообщение),
```

```
//используем шаблон ответа на сообщение
if (($Repl_ID>0 && $Oper_ID==10) ||
 (\text{$Topic ID}>0 \& \text{$Open ID==3)})$cc=190;}
```
# Настройки шаблонов вывода

Общее поле для всех шаблонов вывода: ID форума. Это связано с тем, что все возможные варианты оформления форумов находятся в одной таблице, что облегчает их редактирование.

Список категорий

Назначение шаблона: отображение списка категорий и разделов. Поля:

•**ID форума** (Forum ID) Не стоит менять.

•**Начало списка категорий** (Cat\_prefix)

Псевдо-теги не используются.

•**Оформление раздела категории** (Cat\_item)

Псевдо-теги: %LINK% - ссылка на раздел. %TITLE% - заголовок раздела. %DESCRIPTION% - описание раздела. %TOPICS% - количество топиков в разделе. %REPLIES% - количество ответов на топики. %LAST\_REPLY% - последнее сообщение в разделе. Оформление вывода последнего сообщения в разделе задается в поле **Last\_reply**.

•**Нижняя часть оформления списка** (Cat\_suffix)

Псевдо-теги не используются.

•**Заголовок категории** (Cat title)

Псевдо-теги: %TITLE% - заголовок категории. %DESCRIPTION% -описание категории.

#### •**Шаблон вывода даты ответа на топик** (Last\_reply)

Псевдо-теги: %LINK% - ссылка на топик, содержащий последнее сообщение. %LAST\_REPLY\_SUBJ% - тема последнего сообщения. %LAST\_REPLY\_AUTHOR% - автор последнего сообщения. Дата последнего сообщения:

%LAST REPLY DD% - число %LAST\_REPLY\_MM% - месяц %LAST REPLY YY% - год %LAST\_REPLY\_HH% - час %LAST REPLY II% - минуты %LAST\_REPLY\_SS% - секунды

В качестве темы сообщения берется тема топика (в любом случае). В качестве автора последнего сообщения берется либо автор последнего топика в разделе (если на него еще не поступили ответы), либо автор ответа.

## Список топиков

Назначение шаблона: отображение списка топиков. Поля:

## •**ID форума** (Forum\_ID)

Не стоит менять.

•Начало списка топиков (Cat\_prefix)

Псевдо-теги:

%Subject% - название топика, ссылка на ответы.

%Replies% - кол-во ответов.

%Author% - автор.

%Views% - кол-во просмотров.

%Last message% - тема последнего ответа, его автор, дата и ссылка на сообщение.

## •**Список топиков** (Cat\_item)

Псевдо-теги: %LINK% - ссылка на топик. %Topic\_subject% - тема топика. % Торіс replies % - количество ответов. %Topic creator name% - автор топика.  $\%$ Topic\_views% - количество просмотров топика. %LAST\_REPLY% - последнее сообщение в топике. Оформление вывода последнего сообщения в разделе задается в поле **Last\_reply**.

## •**Нижняя часть оформления списка топиков** (Cat\_suffix)

Псевдо-теги не используются.

#### •**Шаблон вывода даты ответа на топик** (Last\_reply)

Псевдо-теги: %LINK% - ссылка на топик, содержащий последнее сообщение. %LAST\_REPLY\_SUBJ% - тема последнего сообщения.

%LAST\_REPLY\_AUTHOR% - автор последнего сообщения. Дата последнего сообщения:

%LAST REPLY DD% - число %LAST\_REPLY\_MM% - месяц %LAST REPLY YY% - год %LAST\_REPLY\_HH% - час %LAST\_REPLY\_II% - минуты %LAST REPLY SS% - секунды

## Вывод топика

Назначение шаблона: отображение топика и ответов на него. Поля:

•**ID форума** (Forum\_ID) Не стоит менять.

## •**Верхний блок** (Cat prefix top)

Например, открывается таблица <table>. Псевдо-теги не используются.

#### •**Заголовок** (Cat prefix)

Топик. Вывод основного сообщения. Отображается только на первой странице листинга топика. Псевдо-теги:

%Topic\_subject% - тема топика.

%SENDER% - автор топика (оформление вывода информации об авторе сообщения задается в поле **Sender\_templ)**.

%Topic\_message% - сообщение.

% MyLink reply% - ссылка на ответ на топик.

%MyLink quote% - ссылка на цитату топика.

% $MvLink$  edit% - ссылка на редактирование топика.

%MyLink\_delete% - ссылка на удаление топика.

#### •**Единичный элемент** (Cat\_item)

Ответ на топик. Псевдо-теги:

%BGCOLOR% - цвет чередующегося бэкграунда.

%MESSAGE\_URL% - ссылка на текущее сообщение на странице сообщений.

%Topic\_subject% - тема топика.

%SENDER% - автор топика (оформление вывода информации об авторе сообщения задается в поле **Sender\_templ)**.

 $\%MESSAGE$  ANCHOR $\%$  - якорь для ссылки на сообщение.

%Topic\_message% - сообщение.

% MyLink reply% - ссылка на ответ на сообщение.

% $MyLink$  quote% - ссылка на цитату сообщение.

 $\%$ MyLink edit% - ссылка на редактирование сообщения.
% MyLink delete% - ссылка на удаление сообщения.

## •**Нижний блок** (Cat\_suffix)

Например, закрывается таблица </table>. Псевдо-теги не используются.

#### •**Формат цитируемого сообщения** (Quote\_templ)

Псевдо-тег: %Quote% - цитируемое сообщение. %QuoteTitle% - «Цитата» или имя цитируемого автора.

## •**Шаблон вывода инф-ции об авторе** (Sender\_templ)

Псевдо-теги:  $%$ Avatar $%$  - изображение-аватар (поле ForumAvatar, берется из системной таблицы User). %Name% - имя автора (поле ForumName, берется из системной таблицы User). %Signature% - подпись в форуме (поле ForumSignature, берется из системной таблицы User), в поле возможно использование BBcode.

## Редактирование сообщения

Назначение шаблона: отображение формы создания/редактирования сообщения. При редактировании рекомендуется оставить весь JavaScript неизменным. Поля:

•**ID форума** (Forum\_ID)

Не стоит менять.

## •**Форма редактирования сообщения** (Message\_table)

Псевдо-теги: %forum i subject% - тема сообщения. % Theme type % - тип топика. %forum\_i\_message% - сообщение. % form  $\arctan\%$  - атрибут action для формы. %forum i topic id% - ID редактируемого топика/сообщения. %forum i subdiv id% - ID раздела. %forum\_parent\_topic\_id% - ID родительского топика. %Source\_message% - вывод исходного сообщения. %USERNAME% - имя пользователя (оформление вывода информации об авторе сообщения задается в поле **User\_name**). %B\_HELP%, %I\_HELP%, %U\_HELP%, %Q\_HELP%, %C\_HELP%. %L\_HELP%, %P\_HELP%, %W\_HELP%, %S\_HELP%, %F\_HELP%, %H\_HELP% - обработка и вывод подсказок по кнопкам быстрого форматирования текста. %Error\_subject\_message% - сообщение об ошибке при пустом сообщении и теме.

В шаблоне также должны быть прописаны следующие поля ввода:  $forum$  i subject – строка ввода. forum\_i\_message – текстовая область.  $forum$  i topic  $id$  – скрытое поле.

forum\_i\_subdiv\_id – скрытое поле.

 $forum$  parent topic  $id$  – скрытое поле.

preview - скрытое поле.

#### •**Оформление выбора типа темы** (Theme\_type)

Псевдо-теги: % $\%$ г $\%$  соттоп $\%$  - обычная – заменяется на элемент типа «radio». % $\gamma$ sticky% - прикрепленная – заменяется на элемент типа «radio». %rb announce% - анонс – заменяется на элемент типа «radio». %rb\_closed% - закрытая – заменяется на элемент типа «checkbox».

#### •**Шаблон вывода имени** (User\_name)

Обязательно должно содержать поле ввода с именем forum\_i\_creator\_name. Псевдо-теги: %forum i creator name% - значение по умолчанию.

## Ответ на сообщение

Назначение шаблона: отображение формы ответа на топик/сообщение. При редактировании рекомендуется оставить весь JavaScript неизменным. Список и назначение полей шаблона является повторением шаблона создания/редактирования сообщения, за исключением псевдо-тегов в поле **Message\_table:**

•%Source message% - исходное сообщение.

 $\bullet\%$ Error\_message% - сообщение об ошибке при пустом сообщении.

## Письмо об ответе на тему

Назначение шаблона: данный шаблон хранится, в отличие от всех остальных, в файле на диске в директории /netcat/modules/forum/tpl/email. Имеются несколько файлов под каждую версию языка, используемого на сайте (название директории согласно прописанному в настройках сайта языку).

•%ACTION% - вид действия (определяется константой NETCAT\_MODULE\_FORUM\_TOPIC\_REPLY\_NOTIFY в языковом файле из директории модуля).

•%TOPIC\_TITLE% - название топика, на который был ответ.

•%USERNAME% - имя подписанного пользователя (логин, по которому происходит авторизация в системе NetCat).

- •%POSTER\_NAME% имя ответившего пользователя.
- •%URL% ссылка на сообщение.

•%EMAIL SIG% - подпись (определяется константой NETCAT\_MODULE\_FORUM\_EMAIL\_SIGNATURE в языковом файле из директории модуля).

Адрес отправителя (поле From) берется из FORUM\_EMAIL1, содержащейся в параметрах модуля. Поле типа email из профайла пользователя, откуда будет браться адрес для рассылки, содержится в параметре USER\_EMAIL.

## Параметры модуля

## **LIST\_CATEGORIES\_TABLE**

Номер компонента «Форум: список категорий».

## **LIST\_TOPICS\_TABLE**

Номер компонента «Форум: список топиков».

## **SHOW\_TOPIC\_TABLE**

Номер компонента «Форум: вывод топика».

## **EDIT\_MSG\_TABLE**

Номер компонента «Форум: редактирование сообщения».

## **REPLY\_MSG\_TABLE**

Номер компонента «Форум: ответ на сообщение».

## **FORUM\_ID**

ID первого форума, который создается при установке модуля. В дальнейшем используется для создания других форумов.

## **FORUM\_EMAIL1**

E-mail, от имени которого будут приходить письма с оповещениями об ответе в топике.

## **USER\_EMAIL**

Название поля из таблицы пользователей (User, профайл пользователя), содержащего E-mail пользователей. Необходимо для корректной работы функционала оповещения об ответе в топике.

## **FORUM\_TEMPLATE**

ID макета дизайна, который создается при установке модуля. В дальнейшем используется для создания других форумов.

## **LIST\_CATEGORIES\_CC**

Номер компонента «Форум: список категорий» в разделе форума.

## **LIST\_TOPICS\_ CC**

Номер компонента «Форум: список топиков» в разделе форума.

## **SHOW\_TOPIC\_ CC**

Номер компонента «Форум: вывод топика» в разделе форума.

#### **EDIT\_MSG\_ CC**

Номер компонента «Форум: редактирование сообщения» в разделе форума.

#### **REPLY\_MSG\_ CC**

Номер компонента «Форум: ответ на сообщение» в разделе форума.

## Файлы

Не рекомендуется что-либо изменять в программных файлах модуля. Это запрещено лицензией и при последующей установке обновления изменения могут быть затерты.

#### Администраторская часть

admin.php Модуль администрирования.

admin.inc.php Функции, применяемые в модуле администрирования.

group.php Функционал управления группами/пользователями форума.

Рабочая часть

\_edittopic.inc.php Редактирование топика/ответа на топик.

\_message.form.php Отображение формы создания/редактирования сообщения.

\_newtopic.inc.php

Функционал создания нового топика.

\_replytopic.inc.php Функционал создания ответа на топик.

\_rss.inc.php RSS-экспорт.

\_subscribe.inc.php Блок управления подпиской на топики.

\_delete.inc.php Удаление топика или ответа не него.

function.inc.php Базовые функции форума.

index.php Индексный файл форума.

# Облако тегов

Облако тегов – один из неотъемлемых атрибутов порталов в стиле web 2.0 – блогов, сообществ и больших социальных ресурсов. Помимо эстетических составляющих, облако тегов выполняет функцию структурированного каталога с закладками. Принцип формирования такого облака предельно прост: при добавлении новости, публикации или сообщения пользователь указывает так называемые метки (или теги), которые, по его мнению, должны обобщить написанную им информацию, являться ключевыми словами к ней. Далее, для удобства, эти ключевые слова будем называть тегами.

В зависимости от частоты появления того или иного тега в каком-либо сообщении, складывается вес, или попросту его рейтинг. Из таких тегов с зависимостью размера шрифта от частоты его упоминания (веса) и формируется облако тегов. Т.к. наполнение сайта постоянно меняется, то количество тегов, их вес и визуальное представление облака тегов также постоянно колеблется, что, несомненно, придаёт частичку самостоятельности сайтам с таким функционалом.

## Требования к компонентам

Для подключения функционала добавления тегов к сообщениям, следует выполнить некоторые действия по модификации компонентов. Допустим, требуется добавить теги в компонент новостей. Первое, что следует выполнить, это добавить поле Tags (тип поля - строка) в список полей компонента. В этом поле пользователи смогут через запятую перечислять нужные теги для сообщений. Следующие шаги направлены на добавление функций управления тегами в «действие после добавления», «действие после изменения» и «действие после удаления» компонента.

• В действии после добавления следует прописать вызов функции nc tag add(Ssub, Scc, SmsgID, Sf Tags), подробное описание ниже. Данная функция позволит добавить теги в сообщение.

• В действии после изменения следует прописать вызов двух функций: nc tag drop(Scc, Smessage) *u* nc tag add(Ssub, Scc, Smessage, Sf Tags). тем самым информация в базе данных тегов будет обновлена.

• В действии после удаления следует прописать вызов функции nc tag drop(Scc, Smessage), подробное описание и список параметров будет приведён ниже, более развёрнуто.

• Для возврата к списку объектов, следует написать следующий код:

```
if ($inside admin) {
  ob end clean () ;
  header("Location: $qoBackLink&inside admin=1");
  exit:
\} else {
  echo NETCAT MODERATION MSG OBJADD;
  echo "<br> <br> .SaoBack:
\lambda
```
Для использования компонента «Теги» в системных настройках нашего компонента нужно добавить строку следующего содержания:

if(\$tags messages) \$query where = "(a.Message ID IN (".\$tags messages."))";

Это позволит фильтровать выводимые сообщения по прикреплённым к ним тегам.

Если требуется вывести список тегов сообщения в отображении объекта в списке, следует внести туда строку следующего содержания:

```
".listQuery("SELECT a.Taq ID, b.Taq Text FROM Tags Message AS a LEFT JOIN
Tags Data AS b ON a. Tag ID=b. Tag ID WHERE Sub Class ID=$cc AND Message ID=
$f RowID GROUP BY a.Tag ID", "<a href='/tags/?tag=\$data[Tag ID]&amp;tagcc=
\overline{SC'} > \$data[Tag Text] </a> ")."
```
## Вывод облака тегов

Облако тегов можно вывести относительно компонента раздела, относительно раздела и всего сайта. Облако тегов относительно раздела выведет информацию, относящуюся только к конкретному разделу, а облако тегов относительно сайта выведет информацию со всего сайта.

Стоит предположить, что оптимальным решением будет первоочерёдно проверять доступность облака тегов для компонента в разделе и, если такового не окажется, проверить доступность облака тегов для раздела, в противном случае вывести облако тегов всего сайта. Для этих целей в модуле облако тегов предусмотрено три функции вывода облака тегов, код вывода может выглядеть так:

```
\leftarrow! --TAGS-->
        ". (!$tagsCloud ? opt ($tagsCloud = nc tag cloud sub class ($tagcc ?
%TAG_HEIGHT%; \u interportagy%TAG_LINK%TAG_SUB_LINK' style='font-size:<br>%TAG_HEIGHT%; \".opt(%TAG_HEIGHT>160, 'line-height:1em;').\"'>%TAG_NAME</a>"),<br>$tagsCloud) : "")."
$tagcc : $cc, "<a href='/tags/%TAG LINK%TAG SUB LINK' style='font-size:
        ".(!$tagsCloud ? opt($tagsCloud = nc_tag_cloud_subdivision($tagsub ?
$tagsub : $sub, "<a href='/tags/%TAG_LINK%TAG_SUB_LINK' style='font-size:<br>%TAG_HEIGHT%; \".opt(%TAG_HEIGHT>160, 'line-height:1em;').\"'>%TAG_NAME</a>"),<br>$tagsCloud) : "")."
".(!$tagsCloud ? opt($tagsCloud = nc_tag_cloud_all($catalogue, "<a<br>href='/tags/%TAG_LINK%TAG_SUB_LINK' style='font-size:%TAG_HEIGHT
```

```
%; \".opt(%TAG HEIGHT>160, 'line-height:1em;').\"'>%TAG NAME</a>"), $tagsCloud)
\ldots \ldots \ldots\langle!--/TAGS-->
```
Подробнее эти три функции будут рассмотрены ниже.

## Функции модуля

• nc tag add(Ssub, Scc, SmsgID, Sf Tags) – функция добавления в базу информации о тегах. Ssub - идентификатор раздела; Scc - идентификатор компонента в разделе; *SmsgID* - идентификатор самого сообщения; Sf Tags - имя поля, в котором содержатся теги, перечисленные через запятую.

• nc tag drop(Scc, Smessage) – функция удаления из базы данных информации о сообщении, которое находится в определённом компоненте в разделе. Автоматически будет обработана информация о связи тегов с этим сообщением.

•nc tag cloud all(\$site ID="", \$design, \$quantity="") - данная функция выводит облако тегов со всего сайта, обратите внимание на необязательный параметр Ssite ID, он указывает на идентификатор сайта, будет полезен системе установлено более сайта: **Squantity** когда  $\mathbf{B}$ одного необязательный параметр указывающий сколько тегов выводить в облаке, если он не указан, то будет учитываться значение заданное в настройках модуля: Sdesign\* - содержит информацию о визуальном представлении каждого выводимого тега, может выглядеть следующим образом:

```
"<a href='/tags/%TAG LINK%TAG SUB LINK' style='font-size:%TAG HEIGHT
%; \".opt(%TAG HEIGHT>160, 'line-height:1em;').\"'>%TAG NAME</a>"
```
где присутствуют псевдопеременные:

• % ТАG LINK – ссылка формата ?tag=N, а N – идентификатор тега;  $\bullet$ %TAG SUB LINK - ссылка которая будет указывать откуда выводится тег, например &tagcc=M, М в данном случае идентификатор компонента в разделе. Это нужно для того, чтобы продолжать просматривать теги из текущего компонента, в противном случае теги будут всегда выводиться со всего сайта;

 $\bullet$ %TAG HEIGHT - высота шрифта в процентном соотношении, частовстречаемые теги будут больше;

 $\bullet$ %TAG NAME - сам тег, возможно как латинское, так и кириллическое написание:

\* - аналогично для функций nc tag cloud subdivision() и ne tag cloud sub class().

• no tag cloud subdivision (SSub ID, Sdesign, Squantity="") - функция вывода облака тегов из определённого раздела и всех вложенных в него разделов, в которых есть теги. SSub ID - идентификатор раздела; Sdesign аналогично функции nc tag cloud all(), подробное описание выше: **Squantity** - необязательный параметр, указывающий, сколько тегов выводить в облаке, если он не указан, то будет учитываться значение, заданное в настройках модуля;

• nc tag cloud sub class (SSub Class ID, Sdesign, Squantity="") - функция определённого компонента облака тегов **ИЗ** разлеле. вывола  $\bf{B}$ **SSub Class ID** - идетификатор компонента; Sdesign – аналогично функции ne tag cloud all(), подробное описание выше: Squantity - необязательный параметр, указывающий, сколько тегов выводить в облаке, если он не указан, то будет учитываться значение, заданное в настройках модуля;

## Вывод результатов при выборе тега и компонент «Теги»

Для вывода результатов выборки по тегам предусмотрен специальный компонент «Теги». По сути, этот компонент выводит информацию из других разделов при помощи функции s list class() (Руководство разработчика -Приложение 2).

При выборе тега из облака мы попадаем на скрытый раздел «Теги» в котором установлен данный компонент.

Если тег был выбран из облака относительно раздела, то в ссылку будет добавлена переменная Stagsub, которая будет означать, что результаты выборки по тегу следует осуществлять только с учётом данного раздела. Например http://мой сайт.py/tags/?tag=56&tagsub=245. Похожая переменная есть при выводе облака относительно компонента в разделе - Stagcc. Эта переменная содержит идентификатор компонента в разделе. В шаблонах вывода тегов эти переменные содержатся  $\overline{B}$ псевдопеременной %ТАG SUB LINK (см. функции вывода облака тегов).

# Календарь

Модуль предназначен для вывода датированного архива публикаций, статей, новостей и пр. объектов в виде календаря. Основанный на технологии AJAX, данный модуль позволяет производить поиск по датам сообщений без перезагрузки основного содержимого страницы. Есть возможность создавать и выводить различные структурные и цветовые темы отображения календаря.

## Практическая польза и применение

Календарь поможет отфильтровать многочисленные данные по определённым датам, что существенно облегчит усилия и сократит время, потраченное на поиск информации со стороны пользователя. Чаще всего имеет смысл разместить календарь в определённом месте макета дизайна, как правило, это правая верхняя сторона структурной сетки сайта. Но конкретной привязки к местоположению данного элемента на сайте нет.

## Технические требования

Включенная поддержка технологии JavaScript со стороны браузера клиента.

## Требования к компонентам

Компонент вывода сообщений должен содержать поле **Date**, тип поля «Дата и время», в формате **event** отмеченное как обязательное для заполнения. В противном случае, календарь не будет учитывать данные компонента для вывода календаря, тем не менее, информация будет выведена без сформированных ссылок. При наличии в выводимых данных сообщений с заполненным полем **Date**, календарь автоматически сформирует ссылку формата **http://мой\_сайт.ру/.../гггг/мм/дд/** в ячейке отображения даты.

Кроме того, ссылку на публикации можно получить без уточнения дня и месяца, в этом случае фильтрация сообщения будет осуществляться без привязки к этим полям, например ссылка **http://мой\_сайт.ру/news/2007/07/25/** приведёт пользователя на страницу новостей за определённое число известного месяца и года, в то время, как «урезанная» ссылка http://мой сайт.py/news/2007/07/ отобразит сообщения за определённый месяц текущего года.

## Функции модуля

• nc set calendar(\$theme) – функция инициализации данных для отображения календаря, задаётся в макете дизайна, располагается внутри тега <head>...</head>\*, например:

```
<! DOCTYPE HTML PUBLIC '-//W3C//DTD HTML 4.01
Transitional//EN'>
\hbox{\tt <th+ml>}<head><meta http-equiv='content-type' content='text/html;
   \texttt{chasset}=\texttt{windows}-1251'>
   <style type='text/css'>%CSS</style>
   <title>Moй caйт</title>
   ".nc set calendar()."
\langle/head>
<body>
\overline{1}\langle /body>
\langle/html>
```
Необязательный параметр \$theme - идентификатор цвето-структурной схемы отображения календаря, задаётся в панели управления модуля внутри административной зоны сайта, далее будет описано более подробно.

• nc show calendar(\$theme =  $0$ , \$cc = 0, \$setDate = 0, \$DateField = "Date", **\$filled = false)** - функция указывает на местоположение блока с календарём в структуре сайта. Например:

```
<table>\langle \text{tr } \text{valian} = \text{top'} \rangle<td width='80%'>...</td>
   <td width='20%'>".nc show calendar()."</td>
\langle/tr>
\langle/table>
```
В функции присутствует ряд необязательных параметров. \$theme идентификатор цвето-структурной схемы отображения календаря, если в функции nc set calendar() указан параметр темы, то и в этой функции следует указать этот параметр.

Параметр \$сс указывает из какого компонента в разделе забирать данные для вывода. По умолчанию берётся глобальное значение.

Параметр \$setDate указывает дату «по умолчанию» при выводе календаря.

Параметр \$DateField указывает из какого поля производить выборку, по умолчанию это поле «Date». Чтобы обеспечить максимальную

совместимость, на сайте следует использовать одно название для этого поля, например тот же «Date».

Параметр Sfilled указывает на «заливку» всех дней в календаре, не зависимо от значения поля вывода. В таком случае все дни будут подсвечены ссылками.

• nc calendar possibility check(\$classID, \$DateField="Date") - функция проверки наличия поля \$DateField в компоненте \$classID. Например:

```
<table><tr valign='top'>
  <td width='80%'>...</td>
  <td width='20%'>". (nc calendar possibility check ($classID,
  "Date") ? nc show calendar () : "Нет календаря") ."</td>
\langle/tr>
\langletable\rangle
```
## Панель управления модулем

В панели управления модулем реализован функционал, достаточный для внесения изменений как в цветовую схему календаря, так и для реализации структурных изменений. Кроме того, есть возможность создания новой схемы с нуля. Структурную составляющую можно реализовать в различных вариациях, как с помощью табличной разметки, так и с использованием семантической верстки. Настраиваемая таблица стилей CSS для календаря облегчает эту задачу.

Для удобства работы со структурными данными в панели управления модулем присутствует цветовая легенда, помогающая при создании и изменении схем календаря. Также, не покидая административную зону, можно просмотреть результат изменений во всплывающем рорир-окне.

В выпадающем списке со схемами календаря прописаны идентификаторы схем, их стоит использовать в функции инициализации nc set calendar(Sid), если нужно жестко указать используемую пветовую схему. Если идентификатор отсутствует, будет выведена тема «по умолчанию», которую можно установить в панели управления модулем.

Как правило, затруднений в работе с данной панелью управления не возникает, поэтому процедура редактирования или создания новых схем для достаточно некоторого этого модуля проста. Наличие количества предустановленных схем дает более интуитивное представление о работе с модулем.

# Блог и сообщество

Модуль «Блог и сообщество» позволяет создавать блоги и сообщества на Вашем сайте.

## Требования к компонентам

Для работы с модулем предусмотрено пять компонентов, объединённых в единую группу **«Блог»**. Рассмотрим каждый из них.

**Список блогов** – титульная страница блога. Основное назначение – выводить последние добавленные сообщения, список блогов и прочую полезную информацию. Для изменения внешнего вида и функциональности достаточно изменить компонент, но не забывайте делать резервные копии компонентов или создавать их на основе существующих, без обновления последних.

**Записи блога** – основной компонент, отвечающий за вывод сообщений внутри определённого блога. Принцип работы аналогичен всем классическим компонентам.

**Настройки блога** – компонент, связывающий back-office с front-office. Позволяет изменять настройки разделов, к которым он прикреплён.

**Пользователи блога** – этот компонент отвечает за управление пользователями блога. В различных типах блога (два основных) позволяет изменять доступ для пользователей, заносить в чёрный список, удалять и т.д.

**Комментарии блога** – компонент позволяет прикреплять комментарии к сообщениям блога.

Стоит заметить, что все эти компоненты подключаются модулем автоматически при создании какого-либо типа блога. Т.е. подключать их вручную и устанавливать нужные права нет никакого смысла.

## Функции модуля

Несмотря на большое количество функций, используемых для формирования блогов, всё, что требуется, можно настроить в шаблонах, которые автоматически распределяются системой при создании новых блогов. Ниже перечислены основные функции, которые могут понадобиться для расширения функциональности блогов:

• nc blog show blogs $()$  – функция вывода листинга блогов, устарела, вместо неё используется функция nc blog list().

• nc blog list(\$sub, \$template = "", \$orderBy = "", \$ignore  $\arccos s =$  "") -Функция возвращает форматированный список блогов из раздела \$sub сколько блогов, сами блоги, ссылки на них, сколько сообщений и юзеров.

Ssub - идентификатор директории с блогами

**Stemplate - шаблон вывода списка**, аналогичный шаблонам вывода навигании.

SorderBy - порядок сортировки списка, например "Users DESC, Subdivision Name ASC"

Signore access - необязательный параметр, указывает на то, какой уровень доступа должен быть игнорирован при формировании результата, задаётся в виде числа или массива чисел, основывается на идентификаторах доступа, заданных в списке BlogMessagesAccess.

• nc blog get blogs(\$sub, \$orderBy = "", \$ignore access="") -  $\Phi$ ункция возвращает массив с полными данными о разделе с блогами, сколько блогов, сами блоги, ссылки на них, сколько сообщений и юзеров. Используется как вспомогательная функция для функции nc blog list(). **\$sub** - идентификатор директории с блогами

**SorderBy** - порядок сортировки списка, например "Users DESC, Subdivision Name ASC", поля сортировки - ключи результирующего массива

Signore access - что игнорировать

Возвращает массив, каждый элемент которого - блог в разделе Ssub.

• nc blog check name(\$sub, \$blogname) – функция проверяет свободно ли имя **Sblogname** в разделе Ssub. Если блог (раздел) с таким именем уже есть в этом разделе, функция возвратит его идентификатор.

Например:

```
". (nc blog check name (123, "techno") ? "такой блог уже
CYMECTBYET" : "")."
```
• nc blog user permission(\$sub, \$cc) –  $\phi$ ункция возвратит права данного пользователя на текущий раздел или компонент. Формат возвращаемого значения - «u», «m», «a». Что соответственно означает - пользователь, модератор, администратор.

• nc blog get type (\$sub, \$is child=false) –  $\phi$   $\gamma$ <sup>HKI</sup>IHA BO3BDAIIIA et THII 6.10 and 5.10 and 5.10 and 5.10 and 5.10 and 5.10 and 5.10 and 5.10 and 5.10 and 5.10 and 5.10 and 5.10 and 5.10 and 5.10 and 5.10 and 5.10 Ssub - идентификатор раздела. Если раздел является блогом, то вызов функции должен осуществляться с параметром \$is child=1. Если раздел \$sub является корневой директорией для блогов (корнем блогов), то дополнительный параметр не требуется.

Например для корневой директории:

".opt(\$blog type=nc blog get type(45), "")."

или для блога пользователя, который находится в корневой директории:

".opt(\$blog type=nc blog get type(55, 1), "")."

 $\bullet$ nc blog get creator(Ssub) – функция возвращает создателя блога с идентификатором Ssub. Ssub - идентификатор раздела блога.

Например:

".opt(\$blog creator=nc blog get creator(55), "")."

• nc blog get blogtype $()$  – функция является устаревшим аналогом ne blog get type(). В данный момент следует использовать новую функцию nc blog get type $()$ .

## • nc blog visual settings (\$sub, \$VS template Header="",

SVS template Object="", SVS template Footer="") - функция вывода визуальных настроек во front-office. Ssub - идентификатор раздела, в котором осуществляется настройка; SVS template Header - шапка макета вывода: SVS template Object – объект в макете: SVS template Footer – футер макета вывода. Последние 3 параметра отвечают за визуальное оформление настроек, в частности, в них можно передать таблицу, разделённую на три части. Предполагается вызов этой функции внутри формы добавления:

```
<form name='adminForm' enctype='multipart/form-data'
method='post' action='/netcat/modules/blog/add.php'>
  <input name='sub' value='$sub' type='hidden'>
  <input name='cc' value='$cc' type='hidden'>
   <input name='nc blog operation' value='visual settings'
type='hidden'>
  ". NC Blog Visual Settings ($sub, $VS template Header,
$VS template Object, $VS template Footer)."
  <input value='Сохранить' type='submit'>
\langle/form\rangle
```
**•nc** blog is friend( $$$ friendID) – данная функция определяет, является ли пользователь с идентификатором **\$friendID** другом текущего пользователя. Предполагается применение только для личных блогов.

**•nc** blog bbcode() – функция в данный момент не используется, т.к. Её функционал входит в состав функции **nc\_bbcode().**

 $\bullet$ nc blog cut() - функция в данный момент не используется, т.к. Её функционал входит в состав функции **nc\_bbcode().**

## Панель управления модулем

В панели управления предусмотрена функция «полуавтоматического» создания раздела блогов или раздела сообществ. Следует лишь выбрать каталог, в котором предполагается создать раздел с блогами, указать имя раздела (маленькие латинские буквы, цифры, знак подчеркивания или дефис), его название в карте сайта и выбрать опции подключения RSS, подключения функционала комментариев, активность раздела. Опции RSS и комментарии будут активны для каждого впоследствии созданного блога.

После сохранения раздел блогов автоматически присоединится к заданному сайту со всеми нужными компонентами.

## Настройки модуля

•**BLOG\_CLASS\_ID** – идентификатор компонента «Корень блога» •**BLOG\_MESSAGES\_CLASS\_ID** – идентификатор компонента «Записи блога» •**BLOG MESSAGES SETTINGS CLASS ID** – идентификатор компонента «Настройки блога» •**BLOG\_MESSAGES\_USERS\_CLASS\_ID** – идентификатор компонента «Пользователи блога» •**BLOG\_COMMENTS\_CLASS\_ID** – идентификатор компонента «Комментарии блога» **•BLOG RSS TEMPLATE ID** – идентификатор макета «RSS для блогов» •**BLOG\_USER\_PERMISSION** – права пользователей для таблицы Permission •**BLOG\_MODERATOR\_PERMISSION** – права модераторов для таблицы Permission •**BLOG\_ADMIN\_PERMISSION** – права администраторов для таблицы Permission •**BLOG\_NOTICE\_BLOCK** – оформление блока вывода системных сообщений и предупреждений

## Управление действиями в компонентах

Для предоставления максимального доступа к изменению внешнего вида компонентов для большинства действий (добавление пользователя в друзья, сохранение настроек, присоединение к сообществу...) используются формы. Ключевым параметром, определяющим текущее действие, является nc blog operation. переменная B зависимости  $\overline{O}$ значения ланной переменной, система выбирает нужное действие. Например добавление пользователя в друзья:

```
<form enctype='multipart/form-data' method='post' action='/netcat/modules/blog/
add.php'>
    <input name='sub' value='$sub' type='hidden'>
    <input name='cc' value='$cc' type='hidden'>
    <input name='nc blog operation' value='add_user' type='hidden'>
    \frac{1}{2} <input value='\frac{1}{2} oбавить в друзья' type='submit'>
\langle / \text{form} \rangle
```
Обратите внимание, что параметр action должен быть следующим:

action='/netcat/modules/blog/add.php'

Список доступных действий:

• create  $b \log - \cos \pi$  новый блог. Дополнительное поле для создания блога внутри сообщества <input type='text' name='blogName'> определяет ключевое слово для блога.

 $\bullet$ join blog - присоединиться к блогу. Актуально для сообществ.

 $\bullet$ unjoin blog - прекратить участие в сообществе. Актуально для сообществ.

• add user - добавление пользователя, в блоге которого находится текущий пользователь, в друзья к последнему. Актуально для личных блогов. Если присутствует параметр **ignore user**, заданный посредством поля <input name='ignore user' value='...' type='hidden'>, то пользователь будет добавлен в список игнорируемых (текущий пользователь находится в своём блоге).

 $\bullet$ drop user – действие обратное add user.

•save users - сохранить/обновить список пользователей. Актуально для **ТИПОВ** блогов. предполагается использовать **RCCX** компоненте  $\mathbf{B}$ «Пользователи блога»

**visual\_settings** – сохранить/обновить настройки блога. Актуально для всех типов блогов, предполагается использовать в компоненте «Настройки блога». Сами настройки задаются в поле «Настройки отображения компонента раздела» компонента «Записи блога».

После сохранения раздел блогов автоматически присоединится к заданному сайту со всеми нужными компонентами.

# Защита форм картинкой

Модуль «Защита форм картинкой» (CAPTCHA, Completely Automated Public Turing test to tell Computers and Humans Apart) позволяет защищать формы изображением, которое содержит набор символов, легко читаемые людьми, но с трудом поддающиеся распознаванию автоматами. Таким образом, CAPTCHA — это дополнительное препятствие для автоматизированных средств размещения информации на сайтах (форумах, гостевых книгах, формах регистрации и обратной связи, и т.п.)

В составе системы NetCat модуль поставляется начиная с версии 2.4.3.

Для функционирования модуля необходима установленная библиотека для работы с графическими изображениями GD2.

## Принцип работы модуля

Чтобы защитить форму с помощью модуля Captcha, в ней должны присутствовать изображение, на котором находится код подтверждения, скрытое поле, через которое передается хэш-код, ассоциированный с кодом подтверждения и поле для ввода пользователем кода подтверждения.

Хэш-код генерируется либо напрямую вызовом функции nc captcha generate hash(), либо косвенно вызовом nc captcha generate formfield(). Хэш-код хранится в базе данных и по нему происходит проверка корректности кода подтверждения.

На странице валидации формы происходит вызов функции nc captcha verify code(), которая сравнивает введенный пользователем код подтверждения и значение в базе данных, индексированное хэш-кодом.

## Настройка модуля

Настройки модуля «Защита форм картинкой» доступны через интерфейс управления модулями в системе управления NetCat. Путь к настройкам: Инструменты — Модули — Настройки модуля «Защита форм картинкой». В первоначальной поставке модуля доступны следующие параметры:

## **ALPHABET=ABCEFGHKLMNPRSTUVWXYZ**

Набор символов, из которых складывается код потверждения, отображаемый на картинке. Можно использовать латинские символы и арабские цифры. Кириллические символы отображаются неверно, по

причине их недоступности в библиотеке GD2, с помощью которой формируется изображение.

#### **NUMBER OF CHARS=3..6**

Количество символов в коде подтверждения. Если параметр указан в виде "Х..Ү", то код будет состоять из случайного количества символов (от Х до Y символов). Если указано одно число, код будет всегда состоять из данного числа символов.

#### DURATION=1800

Срок хранения информации о сгенерированном коде, в секундах. Первоначальное значение — 30 минут (1800 = 30  $*$  60). По истечении срока хранения, сгенерированный код становится в любом случае неверным. Если вы защищаете большую форму, на заполнение которой пользователю потребуется много времени, увеличьте значение этого параметра.

#### **IMAGE WIDTH=150**

Ширина генерируемой картинки, в пикселях.

#### **IMAGE HEIGHT=30**

Высота генерируемой картинки, в пикселях.

#### **NUMBER OF LINES=15**

Дополнительная защита картинки от автоматического распознавания размещает на фоне произвольно проведенные прямые. Данный параметр отвечает за их количество.

## HIDDEN FIELD NAME=nc captcha hash

Имя скрытого поля в форме, через которое передается хэш-код, соответсвующий показанному пользователю изображению.

Вы можете добавлять собственные параметры, которые будут использоваться в модифицированной версии генерации картинки, см. «Изменение функции генерации картинки».

## Защита стандартных форм

Для того, чтобы добавить картинку к форме добавления объекта, установите флаг "Защищать форму добавления картинкой" в настройках шаблона данных или шаблона (если Вы хотите, чтобы картинка показывалась в форме добавления во всех разделах) или в настройках шаблона конкретном разделе. Картинка с кодом будет показана в формах добавления только для тех пользователей, которые не вошли на сайт (не зарегистрированы в системе).

# Защита формы регистрации пользователей

Для добавления картинки с кодом для формы регистрации пользователей установите флаг "Защищать форму добавления картинкой" в настройках системной таблицы "Пользователи".

# Защита формы добавления в модуле "Форум"

Для защиты формы добавления сообщения на форуме необходимо отредактировать соответствующие шаблоны. Для этого откройте список шаблонов в разделе "Форум" и отредактируйте объекты в соответствующих шаблонах ("Форум: редактирование сообщения" и "Форум: ответ на сообщение").

В шаблоне вывода формы добавления сообщения необходимо добавить блок, ограниченный тэгами  $\langle$ --%Captcha block begins%--> и  $\langle$ --%Captcha block ends%-->. Данный блок не будет показываться пользователям, которые вошли в систему.

Следующие макропеременные будут заменены на соответствующие значения:

–%Captcha image% - картинка с кодом и скрытое поле с хеш-кодом (обязательно должно присутствовать в блоке);

–%Captcha\_message% - сообщение "Введите символы, изображенные на картинке" (Вы можете ввести вместо этой переменной любой текст);

 $-$ %Captcha field% - поле для ввода кода (обязательно должно присутствовать в блоке).

```
<!--%Captcha_block_begins%-->
   <tr><td>&nbsp;</td>
      <td colspan="4">
        \langle br \rangle %Captcha_image%<br><br>
         %Captcha_message%: %Captcha_field%<br><br>
      \langle t \rangle\langle/tr>
 <!--%Captcha_block_ends%-->
```
Если Вы не хотите, чтобы форма добавления сообщения на форум была защищена картинкой, удалите блок <!--%Captcha block begins%-->...<!--%Captcha block ends%--> из шаблонов "Форум: редактирование сообщения" и "Форум: ответ на сообщение".

Для отображения сообщения о возникновении ошибки используйте %Captcha wrong code%, при этом будет выведено стандартное сообщение «Неправильно введено число на картинке». Изменить текст сообщения нельзя.

# Защита альтернативных форм

В альтернативной форме добавления необходимо поместить код:

```
".nc captcha formfield()."
Введите код на картинке: <input type='text' name='nc captcha code'
value='
```
В поле "Условия добавления":

```
if ( !nc captcha verify code ($nc captcha code, $nc captcha hash) )
\{$posting = 0;$warnText = "Неправильный код!";
\mathcal{L}
```
## Функции, доступные после установки модуля

После установки модуля Captcha в макетах дизайна и в компонентах доступны следующие функции:

## nc captcha formfield

string nc captcha formfield ([string \$attributes])

Возвращает строку, которая содержит поле типа hidden, хранящее хэш-код от сгенерированной картинки и кода подтверждения на ней и html-код картинки с кодом подтверждения.

Хэш-кол генерируется **BLI3OBOM функции** nc captcha generate hash. Возвращает готовую разметку, пригодную для вставки в форму. Функция принимает необязательный аргумент с дополнительными атрибутами для тэга img. Примеры использования:

```
nc captcha formfield()
     возвращает строку вида:
     <input type='hidden' name='nc captcha hash'
     value='d41d8cd98f00b204e9800998ecf8427e'><imq
     src='/netcat/modules/captcha/imq.php?
     code=d41d8cd98f00b204e9800998ecf8427e'>
nc captcha formfield('width="150" height="30" border="0"')
     возвращает строку вида:
```

```
<input type='hidden' name='nc_captcha_hash'
value='d41d8cd98f00b204e9800998ecf8427e'><img
src='/netcat/modules/captcha/img.php?
code=d41d8cd98f00b204e9800998ecf8427e' width="150"
height="30" border="0">
```
nc captcha generate hash

#### string **nc\_captcha\_generate\_hash** ()

При вызове функция генерирует код подтверждения на основе настроек модуля и уникальный хэш-код для него (хэш-код не зависит от кода подтверждения), после чего сохраняет их в базе данных. В дальнейшем этот хэш используется для проверки введенного пользователем кода подтверждения. Хэш-код действителен в течении времени, указанного в настройках модуля (DURATION). При каждом вызове функции генерируется новый код подтверждения и новый хэш-код для него.

Функция не принимает аргументов. Возвращает хэш-код.

Код следует передавать через поле типа hidden на страницу валидации формы (обычно это Условие добавления объекта). На основе хэш-кода также генерируется картинка с кодом подтверждения. Путь к картинке: /netcat/modules/captcha/img.php?code=d41d8cd98f00b204e9800998ecf8427e. Пример использования в альтернативной форме добавления объекта:

```
".opt($captcha hash = nc captcha generate hash(), "")."
<input type='hidden' name='nc_captcha_hash' value='$captcha_hash'>
<img src='/netcat/modules/captcha/img.php?code=$captcha_hash'><br>
Введите код на картинке: <input type='text' name='nc_captcha_code'
value=''>
```
*Примечание:* в большинстве случае достаточно использовать функцию nc\_captcha\_formfield; пример использования приведен выше.

## nc\_captcha\_verify\_code

## bool **nc** captcha verify code ( string \$user code [, string \$user hash] )

Проводит проверку коректности введенного пользователем кода подтверждения и полученного из этой же формы хэш-кода. Функция принимает от одного до двух аргументов. Первый – код подтверждения, введенный пользователем. Второй – необязательный хэш-код, по которому следует устанавливать корректность кода подтверждения. Если второй аргумент опущен, функция пытается получить его из массивов \$\_GET и \$\_POST (по имени, заданному в параметре HIDDEN\_FIELD\_NAME настроек модуля). Функция учитывает время действия (параметр DURATION в настройках модуля) хэш-кода.

Возвращает true, либо false. Пример использования в условии добавления объекта:

```
Работает с предыдущим примером
if ( !nc captcha verify code($nc captcha code, $nc captcha hash) )
{
 $postina = 0:$warnerx = "Здравствуй, робот!";
}
```
nc\_captcha\_image

string **nc** captcha generate image ( string \$captcha hash )

Функция содержит алгоритм генерации картинки с заданной последовательностью символов на основе хэш-кода. Возвращает картинку в формате gif. Подробнее см. Модификация модуля Captcha.

nc\_captcha\_generate\_code

string **nc** captcha generate code ( string \$captcha hash )

Функция создает случайный код и сопостовляет его хэшу, указанному в параметре \$captcha\_hash. Длина кода и набор символов, из которых состоит код, задается в настройках модуля.

*Во всех примерах использован хэш-код d41d8cd98f00b204e9800998ecf8427e, который является результатом выполнения функции md5 от пустой строки.*

# Модификация модуля Captcha

Возможна замена стандартного алгоритма генерации картинок на пользовательский. Для этого в файле /modules/captcha/user\_functions.inc.php добавьте функцию nc\_captcha\_user\_image(); в качестве первого параметра ей будет передаваться код, который должен быть изображен на картинке. Функция должна возвращать строку, которую можно отдать браузеру в качестве картинки (gif, jpeg, png).